Manuel de résolution des problèmes - Modèles dx7500 HP Compaq Business PC

© Copyright 2008 Hewlett-Packard Development Company, L.P. Les informations de ce document sont susceptibles d'être modifiées sans préavis.

Microsoft, Windows et Windows Vista sont des marques commerciales ou des marques déposées de Microsoft Corporation aux États-Unis et/ou dans d'autres pays.

Les garanties applicables aux produits et services HP sont énoncées dans les textes de garantie accompagnant ces produits et services. Aucune partie du présent document ne saurait être interprétée comme constituant un quelconque supplément de garantie. HP ne peut être tenu responsable des erreurs ou omissions techniques ou de rédaction de ce document.

Ce document contient des informations protégées par des droits d'auteur. Aucune partie de ce document ne peut être photocopiée, reproduite ou traduite dans une autre langue sans l'accord écrit préalable de Hewlett-Packard.

#### **Manuel de résolution des problèmes**

HP Compaq Business PC

Modèles dx7500

Première édition (août 2008)

Référence : 498185-051

# **À propos de ce manuel**

- **AVERTISSEMENT !** Le non-respect de ces instructions expose l'utilisateur à des risques potentiellement très graves.
- **ATTENTION :** Le non-respect de ces instructions présente des risques, tant pour le matériel que pour les informations qu'il contient.
- **REMARQUE :** Le texte ainsi défini fournit des informations importantes supplémentaires.

# **Sommaire**

### 1 Fonctions de diagnostic système

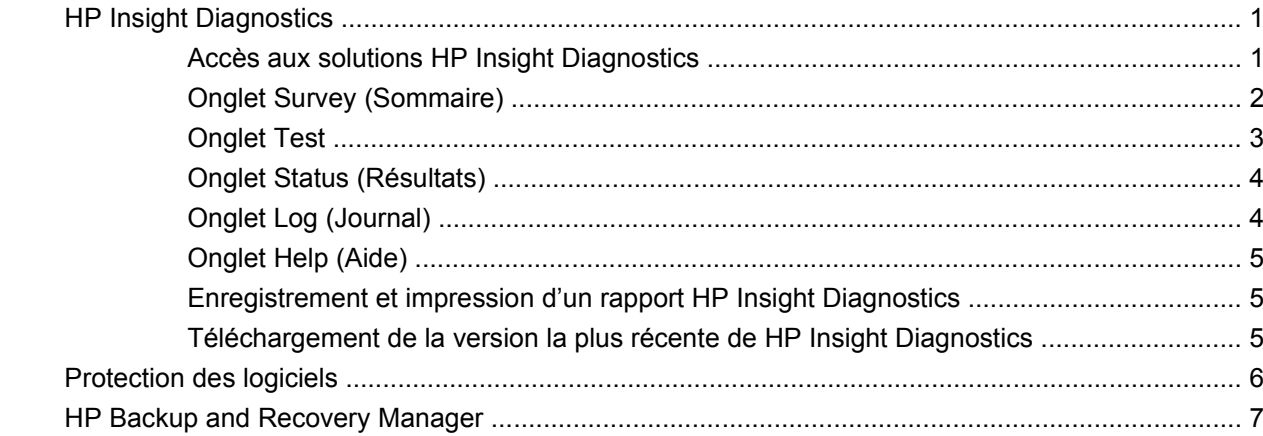

### 2 Résolution des problèmes sans diagnostic

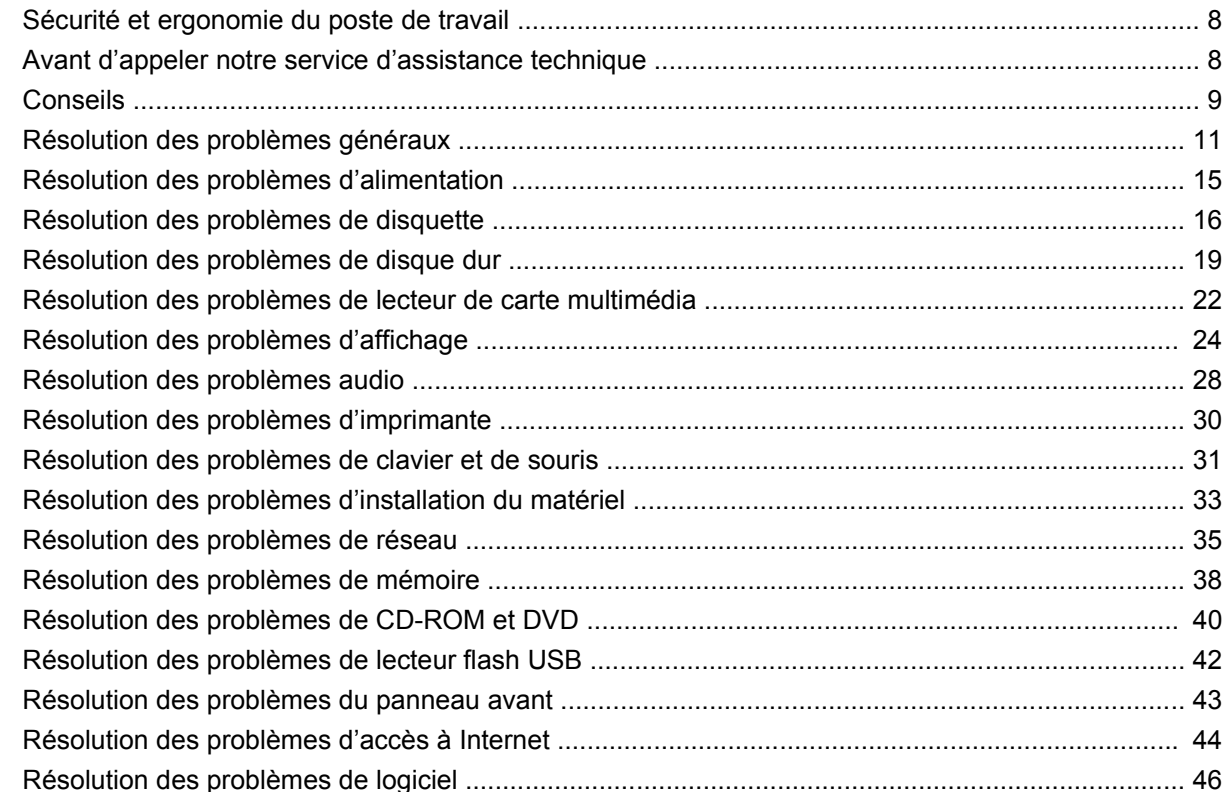

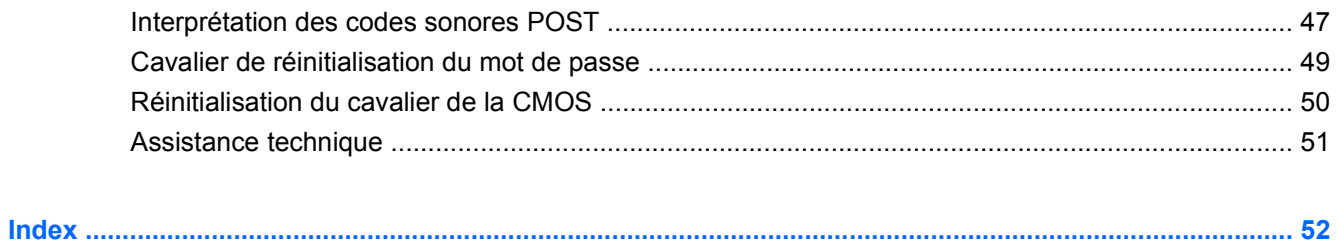

# <span id="page-6-0"></span>**1 Fonctions de diagnostic système**

# **HP Insight Diagnostics**

**EX REMARQUE :** L'utilitaire HP Insight Diagnostics est inclus dans le CD accompagnant certains modèles d'ordinateur uniquement.

L'utilitaire HP Insight Diagnostics permet d'afficher des informations sur la configuration matérielle de l'ordinateur et d'effectuer des tests de diagnostic sur les sous-systèmes matériels de l'ordinateur. Cet utilitaire simplifie le processus d'identification, de diagnostic et de séparation des problèmes liés au matériel.

Lorsque vous lancez HP Insight Diagnostics, l'onglet **Survey** (Sommaire) apparaît. Cet onglet présente la configuration actuelle de l'ordinateur. À partir de cet onglet, vous pouvez accéder à plusieurs catégories d'informations sur l'ordinateur. D'autres onglets présentent des informations supplémentaires, notamment des options et des résultats de tests. Les informations de chaque onglet peuvent être enregistrées dans un fichier html et stockées sur une disquette ou un lecteur flash USB.

L'utilitaire HP Insight Diagnostics permet de déterminer si tous les périphériques installés sur l'ordinateur sont détectés par le système et fonctionnent correctement. Bien que facultative, l'exécution des tests est recommandée après installation ou raccordement d'un nouveau périphérique.

Avant tout appel téléphonique au centre d'assistance technique, nous vous conseillons d'exécuter les tests et d'avoir un rapport imprimé à portée de main.

**REMARQUE :** Il se peut que des périphériques de fabricants tiers ne soient pas détectés par HP Insight Diagnostics.

### **Accès aux solutions HP Insight Diagnostics**

Pour accéder à HP Insight Diagnostics, vous devez créer un jeu de disques de récupération, puis démarrer sur le CD contenant l'utilitaire. HP Insight Diagnostics peut également être téléchargé à partir du site [http://www.hp.com.](http://www.hp.com) Pour plus d'informations, reportez-vous à la section [Téléchargement de la](#page-10-0) [version la plus récente de HP Insight Diagnostics à la page 5.](#page-10-0)

**FREMARQUE :** HP Insight Diagnostics est inclus sur le disque Recovery (Restauration) avec certains modèles d'ordinateur uniquement.

Si vous avez déjà créé un jeu de disques de récupération, commencez la procédure suivante à l'étape 4.

- **1.** Cliquez sur **Démarrer** > **HP Backup and Recovery** > **HP Backup and Recovery Manager** pour ouvrir l'assistant Backup and Recovery, puis cliquez sur **Suivant**.
- **2.** Sélectionnez **Create a set of recovery discs (Recommended)** (Créer un jeu de disques de récupération (recommandé)) et cliquez sur **Suivant**.
- <span id="page-7-0"></span>**3.** Suivez ensuite les instructions affichées dans l'assistant pour créer un jeu de disques de récupération.
- **4.** Utilisez l'Explorateur Windows pour rechercher le jeu de disques de récupération pour le CD avec le répertoire **compaq\hpdiags**.
- **5.** L'ordinateur étant allumé, insérez le CD dans une unité optique de l'ordinateur.
- **6.** Quittez le système d'exploitation et éteignez l'ordinateur.
- **7.** Allumez l'ordinateur. Le système démarre à partir du CD.
- **EX REMARQUE :** Si le système ne démarre pas à partir du CD, vous devez changer l'ordre d'amorçage à l'aide de Computer Setup (F10), de façon à tenter d'amorcer le système à partir de l'unité optique au lieu du disque dur. Pour plus d'informations, reportez-vous au *Manuel de l'utilitaire Computer Setup (F10)*.
- **8.** Sélectionnez la langue de votre choix, puis cliquez sur **Next** (Continuer).
	- **REMARQUE :** HP recommande d'accepter le clavier affecté par défaut pour votre langue sauf si vous souhaitez tester votre clavier spécifique.
- **9.** Dans la page End User License Agreement (Contrat de licence de l'utilisateur final), cliquez sur **Agree** (J'accepte) si vous êtes d'accord avec les conditions affichées. Lorsque vous lancez l'utilitaire HP Insight Diagnostics, l'onglet **Survey** (Sommaire) apparaît.

### **Onglet Survey (Sommaire)**

L'onglet **Survey** (Sommaire) présente des informations importantes sur la configuration du système.

Dans le champ **View level** (Niveau d'affichage), vous pouvez sélectionner **Summary** (Résumé) pour afficher uniquement les données de configuration essentielles, ou **Avancé** (Avancé) pour consulter toutes les données de la catégorie sélectionnée.

Dans le champ **Category** (Catégorie), vous pouvez sélectionner les catégories d'informations suivantes à afficher :

**All** (Toutes) – présente la liste de toutes les catégories d'informations sur l'ordinateur.

**Overview** (Générales) – présente la liste des informations générales sur l'ordinateur.

**Architecture** – présente des informations sur le BIOS système et les périphériques PCI.

**Asset Control** (Inventaire) – affiche le nom du produit, l'étiquette des ressources, le numéro de série du système et des informations sur le processeur.

**Communication** – présente des informations sur la configuration des ports parallèles (LPT) et série (COM), en sus d'informations sur le contrôleur USB et les cartes réseau.

**Graphics** (Carte graphique) – affiche des informations sur la carte graphique installée dans l'ordinateur.

**Input Devices** (Périphériques d'entrée) – affiche des informations sur le clavier, la souris et autres périphériques d'entrée connectés à l'ordinateur.

**Memory** (Mémoire) – présente des informations sur tous les modules mémoire installés : les modules mémoire installés sur la carte mère et tout autre module mémoire présent dans le système.

**Miscellaneous** (Divers) – présente les informations de la mémoire de configuration de l'ordinateur (CMOS), les données de la carte mère et les données du BIOS de supervision du système.

<span id="page-8-0"></span>**Stockage** – présente des informations sur les supports de stockage connectés à l'ordinateur : tous les disques non amovibles, les unités de disquette et les unités optiques.

**System** (Système) – affiche des informations sur le modèle d'ordinateur, le processeur, le châssis et le BIOS, ainsi que sur le haut-parleur interne et le bus PCI.

### **Onglet Test**

L'onglet **Test** permet de sélectionner différentes parties du système à tester. Vous pouvez également y sélectionner le type et le mode de test.

Vous avez le choix entre trois types de test :

- **Quick Test** (Test rapide) exécute un script prédéterminé consistant à effectuer un sondage de chaque composant matériel ; ce test ne demande aucune intervention, que ce soit en mode interactif ou en mode automatique, à l'exception des périphériques de clavier et de souris.
- **Complete Test** (Test complet) exécute un script prédéterminé où chaque composant matériel est testé complètement. Le mode interactif comporte plus de tests, mais ceux-ci demandent une intervention de l'utilisateur.
- **Custom Test** (Test personnalisé) ce type de test offre le plus de souplesse pour contrôler un système. Vous devez indiquer spécifiquement les périphériques à tester, les tests à effectuer et les paramètres de test.

Pour chaque type de test, il existe deux modes de test :

- **Interactive Mode** (Mode interactif) permet de maítriser entièrement le processus de test. Le logiciel de diagnostic vous invitera à agir durant des tests qui requièrent votre interaction. Vous pouvez également déterminer le succès ou l'échec du test.
- **Unattended Mode** (Mode sans assistance) n'affiche aucune invite et ne demande aucune interaction. Les erreurs éventuelles ne sont affichées qu'en fin de test.

Pour commencer les tests :

- **1.** Sélectionnez l'onglet **Test**.
- **2.** Sélectionnez l'onglet du type de test à exécuter : **Quick** (Rapide), **Complete** (Complet) ou **Custom** (Personnalisé).
- **3.** Sélectionnez le mode de test: **Interactive** (Interactif) ou **Unattended** (Sans assistance).
- **4.** Sélectionnez la méthode de test : **Number of Loops** (Nombre de boucles) ou **Total Test Time** (Durée totale de test). Si vous choisissez de répéter le test un certain nombre de fois, entrez le nombre de boucles. Si vous souhaitez que les tests soient effectués pendant un temps déterminé, indiquez la durée en minutes.
- **5.** Si vous exécutez un test rapide ou complet, sélectionnez le périphérique à tester dans la liste des points à vérifier. Si vous exécutez un test personnalisé, cliquez sur le bouton **Expand** (Développer), puis sélectionnez les périphériques à tester ou cliquez sur le bouton **Check All** (Vérifier tout) pour sélectionner tous les périphériques.
- **6.** Cliquez sur le bouton **Begin Testing** (Début du test) dans l'angle inférieur droit de l'écran pour démarrer le test. L'onglet **Status** (Résultats) qui permet de contrôler la progression du test, s'affiche

<span id="page-9-0"></span>automatiquement au cours de la procédure de test. Après le test, l'onglet **Status** (Résultats) indique si le test a réussi ou pas.

**7.** En cas d'erreurs, accédez à l'onglet **Log** (Journal) et cliquez sur **Error Log** (Journal d'erreurs) pour afficher des informations détaillées et les actions recommandées.

### **Onglet Status (Résultats)**

L'onglet **Status** (Résultats) affiche le statut des tests sélectionnés. Le type de test exécuté (**Quick** [Rapide], **Complete** [Complet] ou **Custom** [Personnalisé]) est également indiqué. La barre de progression principale affiche le pourcentage d'avancement du jeu de tests en cours. Pendant l'exécution des tests, un bouton **Cancel Testing** (Arrêter) apparaît pour vous permettre d'arrêter les opérations.

Une fois les tests terminés, le bouton **Cancel Testing** (Annuler) est remplacé par le bouton **Retest** (Recommencer). Le bouton **Retest** (Recommencer) permet de recommencer le dernier jeu de tests effectués. Vous pouvez ainsi ré-exécuter la série de tests sans avoir à saisir de nouveau les données sur l'onglet **Test**.

L'onglet **Status** (Résultats) affiche également :

- Les périphériques en cours de test
- L'état du test (exécution, succès ou échec) de chaque périphérique testé
- L'avancement du test global des périphériques testés
- L'avancement du test pour chaque périphérique testé
- Le temps écoulé pour chaque périphérique testé

### **Onglet Log (Journal)**

L'onglet **Log** (Journal) contient un onglet **Test Log** (Journal de tests) et un onglet **Error Log** (Journal d'erreurs).

Le **journal de tests** affiche tous les tests qui ont été exécuté, le nombre d'exécutions, le nombre d'échecs et la durée d'exécution de chaque test. Le bouton **Clear Test Log** (Effacer) permet de supprimer le contenu du **journal de tests**.

Le **journal d'erreurs** affiche les tests de périphériques qui ont échoué pendant le diagnostic. Ce journal présente des informations en plusieurs colonnes décrites ci-dessous.

- La section **Device** (Périphérique) affiche le périphérique testé.
- La section **Test** affiche le type de test exécuté.
- La colonne **Description** décrit l'erreur détectée au cours du test.
- La colonne **Recommended Repair** (Réparation recommandée) indique une action recommandée pour résoudre la panne du périphérique testé.
- La colonne **Failed Count** (Nombre d'échecs) indique le nombre d'échecs du test du périphérique.
- La colonne **Error Code** (Code d'erreur) indique le code numérique de l'erreur. Les codes d'erreur sont définis dans l'onglet **Help** (Aide).

Le bouton **Clear Error Log** (Effacer) permet de supprimer le contenu du journal.

### <span id="page-10-0"></span>**Onglet Help (Aide)**

L'onglet **Help** (Aide) contient un onglet **HP Insight Diagnostics**, un onglet **Error Codes** (Codes d'erreur) et un onglet **Test Components** (Composants du test).

L'onglet **HP Insight Diagnostics** contient des rubriques d'aide et inclut des fonctions de recherche et d'index.

L'onglet **Error Codes** (Codes d'erreur) fournit une description de chaque code d'erreur numérique qui peut apparaítre dans l'onglet **Error Log** (Journal d'erreurs) situé sur l'onglet **Log** (Journal). Chaque code possède un **message** d'erreur correspondant et une action **Recommended Repair** (Réparation recommandée) qui devrait aider à résoudre le problème. Pour rechercher rapidement une description de code d'erreur, entrez le code dans le champ en haut de l'onglet, puis cliquez sur le bouton **Find Error Codes** (Rechercher les codes d'erreur).

L'onglet **Test Components** (Composants du test) affiche des informations de bas niveau sur les tests exécutés.

### **Enregistrement et impression d'un rapport HP Insight Diagnostics**

Vous pouvez enregistrer les informations affichées dans les onglets **Survey** (Sommaire) et **Log** (Journal) de HP Insight Diagnostics sur une disquette ou sur un lecteur flash USB 2.0 (64 Mo ou plus). Vous ne pouvez pas enregistrer ces données sur le disque dur. Le système crée automatiquement un fichier html dont la présentation est similaire à celle affichée dans l'utilitaire de diagnostics.

- **1.** Insérez une disquette ou un lecteur flash USB 2.0 (de capacité supérieure ou égale à 64 Mo). Les lecteurs flash USB 1.0 ne sont pas pris en charge.
- **2.** Cliquez sur le bouton **Save** (Enregistrer) dans l'angle inférieur droit de l'écran.
- **3.** Sélectionnez **Sauvegarder sur disquette** ou **Sauvegarder sur clé USB**.
- **4.** Entrez un nom de fichier dans la zone **File Name** (Nom de fichier), puis cliquez sur le bouton **Save** (Enregistrer). Un fichier au format HTML est ensuite enregistré sur la disquette insérée ou sur le lecteur flash USB.
- **REMARQUE :** Ne retirez pas la disquette ou la clé USB tant que vous ne voyez pas un message indiquant que le fichier html a été écrit sur le support.
- **5.** Imprimez ensuite le contenu de ce fichier à titre de copie de réserve.
- **EX REMARQUE :** Pour quitter HP Insight Diagnostics, cliquez sur le bouton **Exit Diagnostics** (Quitter Diagnostics) dans l'angle inférieur gauche de l'écran, puis retirez le CD de l'unité optique.

### **Téléchargement de la version la plus récente de HP Insight Diagnostics**

- **1.** Accédez à l'adresse <http://www.hp.com>.
- **2.** Cliquez sur le lien **Pilotes & logiciels**.
- **3.** Sélectionnez **Téléchargement de pilotes et logiciels**.
- **4.** Entrez le numéro de votre produit (par exemple, dx7500) dans la zone de texte, puis appuyez sur la touche Entrée.
- **5.** Sélectionnez le modèle de votre ordinateur.
- **6.** Sélectionnez votre système d'exploitation.
- <span id="page-11-0"></span>**7.** Cliquez sur le lien **Diagnostic**.
- **8.** Cliquez sur **HP Insight Diagnostics Offline Edition**.
- **9.** Cliquez sur le bouton **Téléchargement**.
- **FREMARQUE :** Les informations téléchargées incluent des instructions sur la procédure de création d'un CD amorçable.

### **Protection des logiciels**

Pour protéger les logiciels contre toute perte ou détérioration, il est recommandé de conserver une copie de sauvegarde de tous les logiciels système et applications ainsi que des fichiers associés stockés sur le disque dur. Reportez-vous à la documentation de votre système d'exploitation ou de votre utilitaire de sauvegarde pour obtenir les instructions concernant les copies de sauvegarde de vos fichiers de données.

# <span id="page-12-0"></span>**HP Backup and Recovery Manager**

Le logiciel HP Backup and Recovery Manager est une application flexible et simple d'utilisation qui vous permet de sauvegarder et de récupérer le disque dur principal du PC. Cette application fonctionne sous Windows afin de créer des sauvegardes du système d'exploitation, de toutes les applications et de tous les fichiers de données. Des sauvegardes peuvent être planifiées pour démarrer automatiquement à des intervalles spécifiés, comme elles peuvent être démarrées manuellement. Les fichiers importants peuvent être archivés indépendamment des sauvegardes normales.

HP Backup and Recovery Manager est préinstallé sur le lecteur C : et crée une partition de récupération.

Les points de récupération et les sauvegardes de fichiers peuvent être copiés sur des CD ou des DVD, tandis que toutes les sauvegardes peuvent être copiées sur un réseau ou des disques durs.

HP recommande vivement de créer un jeu de disques de récupération immédiatement avant d'utiliser l'ordinateur et de planifier des sauvegardes automatiques régulières de point de récupération.

Pour créer le jeu de disques de récupération :

- **1.** Cliquez sur **Démarrer** > **HP Backup and Recovery** > **HP Backup and Recovery Manager** pour ouvrir l'assistant Backup and Recovery, puis cliquez sur **Suivant**.
- **2.** Sélectionnez **Create a set of recovery discs (Recommended)** (Créer un jeu de disques de récupération (recommandé)) et cliquez sur **Suivant**.
- **3.** Suivez les instructions de l'assistant.

Pour plus d'informations sur l'utilisation du logiciel HP Backup and Recovery Manager, consultez le *Manuel de l'utilisateur HP Backup and Recovery Manager* en sélectionnant **Démarrer** > **HP Backup and Recovery** > **Manuel de l'utilisateur HP Backup and Recovery Manager**.

**EXARGUE :** Vous pouvez commander un jeu de disques de récupération auprès de HP en appelant le centre de support HP. Accédez au site Web ci-dessous, sélectionnez votre région, puis cliquez sur le lien **Support technique pour un produit que vous possédez déjà** situé sous l'intitulé **Contacter HP** afin d'obtenir le numéro de téléphone du centre d'assistance pour votre région.

[http://welcome.hp.com/country/us/en/wwcontact\\_us.html](http://welcome.hp.com/country/us/en/wwcontact_us.html)

# <span id="page-13-0"></span>**2 Résolution des problèmes sans diagnostic**

Ce chapitre fournit des informations sur l'identification et la résolution de problèmes mineurs au niveau des disques, de l'affichage, du système audio, de la mémoire et des logiciels. Si vous rencontrez des problèmes au niveau de l'ordinateur, consultez les tableaux de ce chapitre pour en connaítre les causes possibles et les solutions recommandées.

### **Sécurité et ergonomie du poste de travail**

**AVERTISSEMENT !** Une utilisation inadéquate de votre ordinateur ou un manque de sécurité et d'ergonomie de votre environnement de travail peut être source d'inconfort ou provoquer des lésions graves. Pour plus d'informations sur le choix d'un espace de travail et la création d'un environnement de travail sain et confortable, reportez-vous au guide *Sécurité et ergonomie du poste de travail*, disponible sur le site<http://www.hp.com/ergo>. Cet équipement a été testé et trouvé conforme aux limitations relatives aux appareils numériques de classe B, en accord avec l'article 15 des règles de la FCC. Pour plus d'informations, consultez le guide *Informations sur la sécurité et les réglementations*.

### **Avant d'appeler notre service d'assistance technique**

Si vous rencontrez des problèmes avec l'ordinateur, essayez les solutions ci-dessous pour isoler le problème avec précision avant d'appeler l'assistance technique à la clientèle.

- Exécutez l'outil de diagnostic HP.
- Exécutez l'autotest du disque dur dans Computer Setup. Pour plus d'informations, reportez-vous au *Manuel de l'utilitaire Computer Setup (F10)*.
- Vérifiez si l'ordinateur émet des bips sonores. Les bips sont des codes d'erreur qui vous aident à diagnostiquer le problème. Pour plus d' informations, reportez-vous à la section [Interprétation des](#page-52-0) [codes sonores POST à la page 47.](#page-52-0)
- Si l'écran reste noir, branchez-le sur un autre connecteur vidéo de l'ordinateur, si ce dernier en possède un autre, ou remplacez par un autre écran dont vous avez la preuve qu'il fonctionne correctement.
- Si vous travaillez en réseau, branchez un autre ordinateur avec un câble différent sur la prise réseau. Le problème peut être causé par un connecteur ou un câble réseau défectueux.
- Si vous venez d'ajouter un nouveau matériel, retirez-le et vérifiez si l'ordinateur fonctionne de nouveau correctement.
- <span id="page-14-0"></span>Si vous venez d'ajouter un nouveau logiciel, désinstallez-le et vérifiez si l'ordinateur fonctionne de nouveau correctement.
- Redémarrez l'ordinateur en mode sans échec pour vérifier s'il peut s'amorcer sans charger tous les drivers. Lors du chargement du système d'exploitation, sélectionnez « Dernière bonne configuration ».
- Consultez la documentation exhaustive en ligne à l'adresse [http://www.hp.com/support.](http://www.hp.com/support)
- Reportez-vous à la section Conseils à la page 9 de ce manuel.

Pour vous aider à résoudre vos problèmes en ligne, l'édition professionnelle d'assistance instantanée HP vous fournit des diagnostics de résolution par vous-même. Si vous avez besoin de contacter l'assistance technique HP, utilisez la fonction de conversation en ligne de l'édition professionnelle HP Instant Support Professional. Vous pouvez accéder à cet outil à l'adresse : [http://www.hp.com/go/](http://www.hp.com/go/ispe) [ispe](http://www.hp.com/go/ispe).

Consultez le centre d'assistance HP (<http://www.hp.com/go/bizsupport>) pour connaître les dernières informations sur l'assistance technique en ligne, les logiciels et pilotes, la notification proactive et la communauté mondiale d'utilisateurs et d'experts HP.

S'il s'avère indispensable d'appeler le service d'assistance technique, préparez-vous de la manière suivante afin que votre appel puisse être traité de façon optimale :

- Soyez devant votre ordinateur lorsque vous appelez.
- Avant d'appeler, notez le numéro de série, le numéro de produit de l'ordinateur et le numéro de série du moniteur.
- Préparez-vous à passer le temps nécessaire à la résolution du problème en communication avec notre technicien.
- Retirez tout matériel que vous venez d'ajouter au système.
- Désinstallez tout logiciel que vous venez d'installer.
- Restaurez le système à partir du jeu de disques de récupération que vous avez créé ou restaurez le système sur sa configuration usine d'origine dans HP Backup and Recovery Manager.
- **ATTENTION :** La restauration du système effacera toutes les données sur le disque dur. Assurezvous de sauvegarder tous les fichiers de données avant d'exécuter le processus de restauration.
- **EY REMARQUE :** Pour toute information commerciale ou pour étendre votre garantie (Care Packs), appelez votre revendeur ou votre mainteneur agréé.

### **Conseils**

Si vous rencontrez des problèmes mineurs au niveau de l'ordinateur, du moniteur ou des logiciels, consultez la liste des suggestions ci-dessous avant de prendre quelque mesure que ce soit :

- Vérifiez que l'ordinateur et l'écran sont branchés sur des prises secteur en parfait état de marche.
- Vérifiez que le sélecteur de tension (sur certains modèles) est réglé sur la tension secteur de votre pays (115 V ou 230 V).
- Vérifiez que l'ordinateur est sous tension et que le voyant vert de mise sous tension est allumé.
- Vérifiez que le moniteur est sous tension et que le voyant du moniteur est allumé.
- Vérifiez si l'ordinateur émet des bips sonores. Les bips sont des codes d'erreur qui vous aident à diagnostiquer le problème. Pour plus d' informations, reportez-vous à la section [Interprétation des](#page-52-0) [codes sonores POST à la page 47.](#page-52-0)
- Si l'affichage est sombre, augmentez la luminosité et le contraste.
- Appuyez sur une touche quelconque et maintenez-la enfoncée. Si le système émet un signal sonore, le clavier fonctionne correctement.
- Vérifiez que tous les câbles sont raccordés aux connecteurs appropriés et sont bien branchés.
- Désactivez l'état de veille en appuyant sur une touche quelconque du clavier ou sur le bouton d'alimentation. Si l'état de veille se maintient, arrêtez l'ordinateur en appuyant sur le bouton d'alimentation et en le maintenant enfoncé pendant au moins quatre secondes, puis appuyez de nouveau sur ce bouton pour redémarrer l'ordinateur. Si le système ne s'arrête pas, débranchez le cordon d'alimentation, attendez quelques secondes puis rebranchez-le. L'ordinateur redémarre s'il est configuré pour une mise sous tension automatique dès la restauration de l'alimentation au niveau de Computer Setup. Si l'ordinateur ne redémarre pas, appuyez sur le bouton d'alimentation.
- Après l'installation d'une carte d'extension ou de toute autre option non-Plug-and-Play, reconfigurez l'ordinateur. Pour connaître la marche à suivre, reportez-vous à la section [Résolution](#page-38-0) [des problèmes d'installation du matériel à la page 33](#page-38-0).
- Assurez-vous que tous les drivers de périphérique nécessaires sont effectivement installés. Par exemple, pour utiliser une imprimante, il vous faut un driver pour votre modèle d'imprimante.
- Retirez tous les supports amorçables (disquette, CD ou périphérique USB) du système avant de le mettre sous tension.
- Si vous avez installé un système d'exploitation autre que celui installé en usine, assurez-vous qu'il est pris en charge par l'ordinateur.
- Si l'ordinateur est équipé de plusieurs sources vidéo (carte PCI, PCI-Express ou intégrée sur certains modèles) et que vous avez un seul écran, celui-ci doit être connecté à la source vidéo sélectionnée comme carte VGA principale. Les autres connecteurs vidéo sont désactivés au démarrage ; l'écran ne fonctionnera donc pas s'il est connecté à l'un d'eux. Vous pouvez sélectionner la source VGA par défaut dans Computer Setup.
- **ATTENTION :** Quand l'ordinateur est branché au secteur, la carte mère est sous tension. Vous devez déconnecter le cordon d'alimentation de la prise secteur avant d'ouvrir l'ordinateur pour prévenir toute détérioration de la carte mère ou d'un composant.

# <span id="page-16-0"></span>**Résolution des problèmes généraux**

Vous devriez être en mesure de résoudre facilement les problèmes mineurs décrits dans cette section. Si un problème persiste et que vous vous sentez incapable de le résoudre vous-même, contactez un revendeur ou un mainteneur agréé.

**AVERTISSEMENT !** Quand l'ordinateur est branché sur le secteur, la carte mère est sous tension. Afin de réduire les risques de blessures consécutives à une décharge électrique ou au contact avec des surfaces chaudes, assurez-vous que le cordon d'alimentation est débranché et laissez les composants refroidir avant de les toucher.

#### **Tableau 2-1 Résolution des problèmes généraux**

**L'ordinateur semble bloqué et ne s'éteint pas quand vous appuyez sur le bouton d'alimentation.**

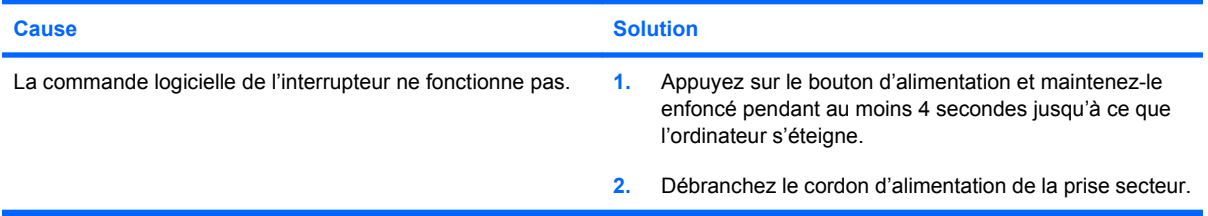

#### **L'ordinateur ne répond pas au clavier ou à la souris USB.**

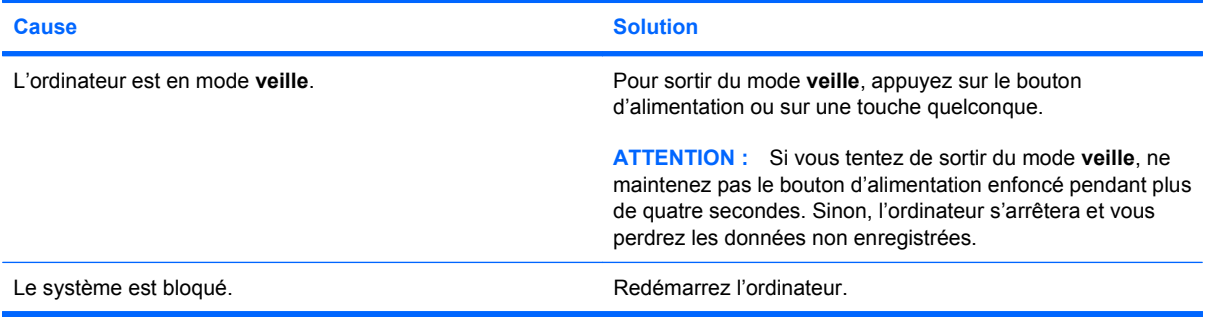

#### **L'affichage de la date et de l'heure de l'ordinateur est incorrect.**

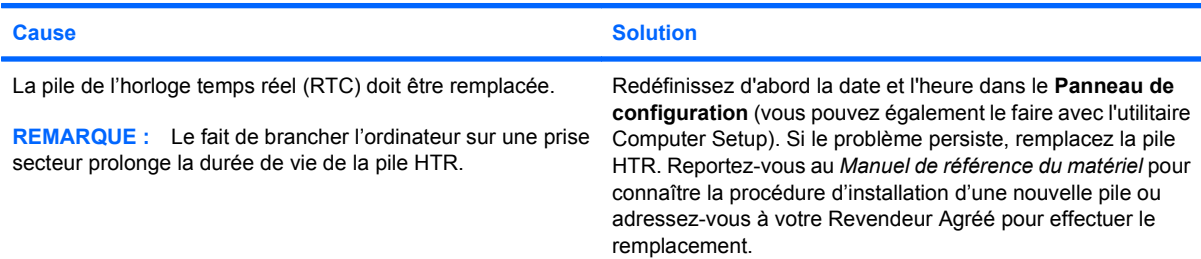

#### **Les touches fléchées du pavé numérique ne déplacent pas le curseur.**

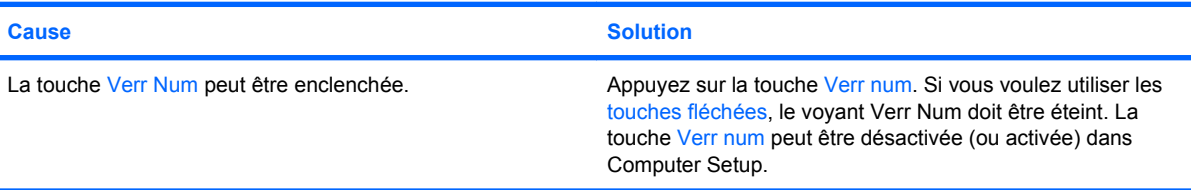

#### <span id="page-17-0"></span>**Tableau 2-1 Résolution des problèmes généraux (suite)**

**Aucun son n'est émis ou le volume sonore est trop bas.**

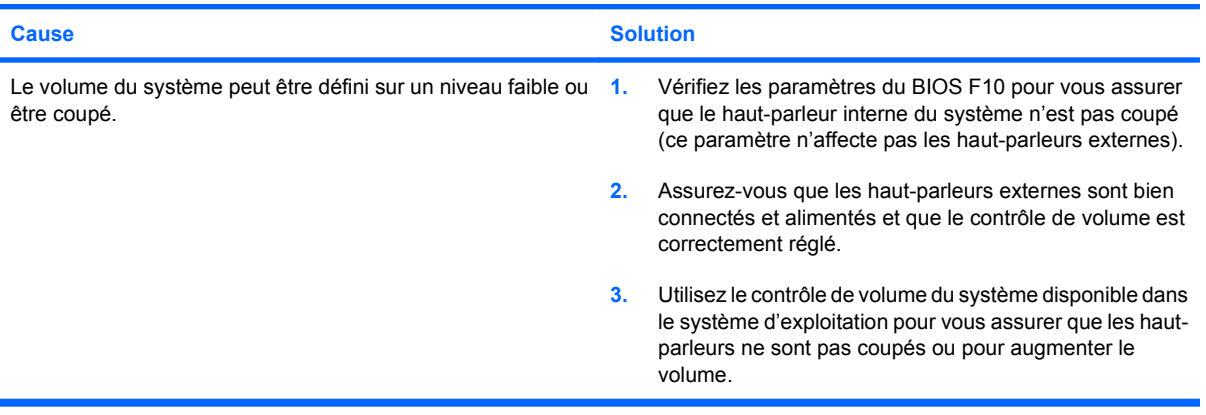

**Impossible de retirer le capot ou le panneau d'accès de l'ordinateur.**

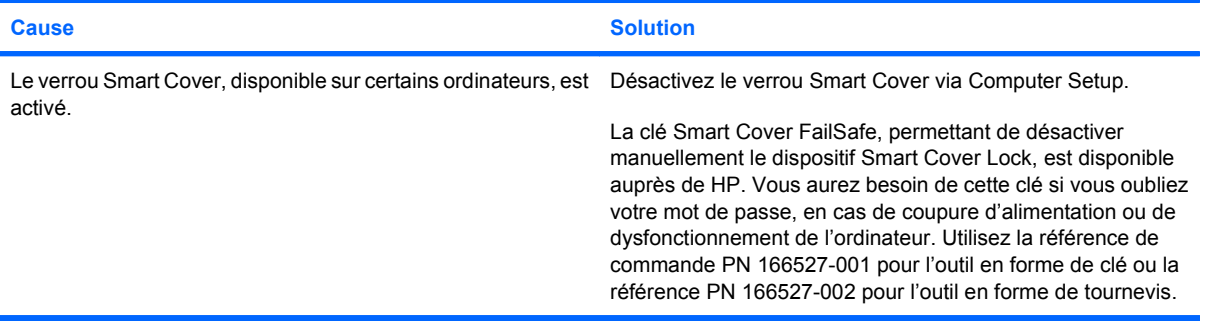

#### **Vous observez de faibles performances.**

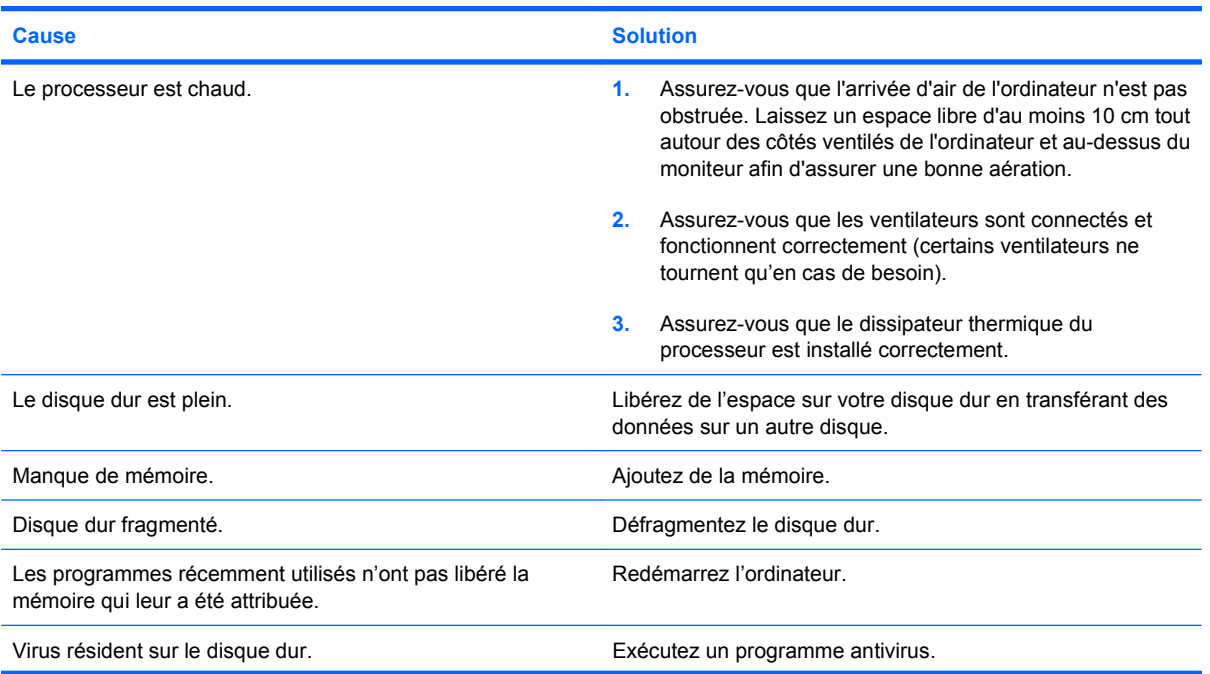

#### **Tableau 2-1 Résolution des problèmes généraux (suite)**

**Vous observez de faibles performances.**

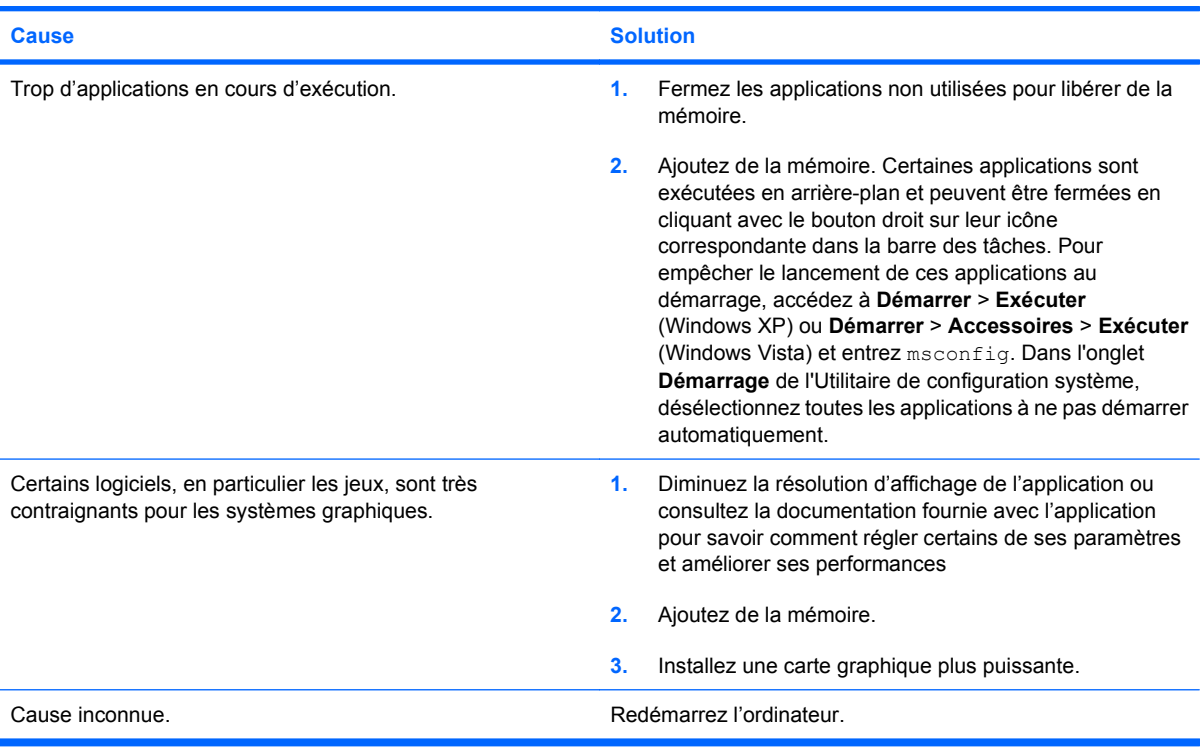

#### **Le système ne s'allume pas.**

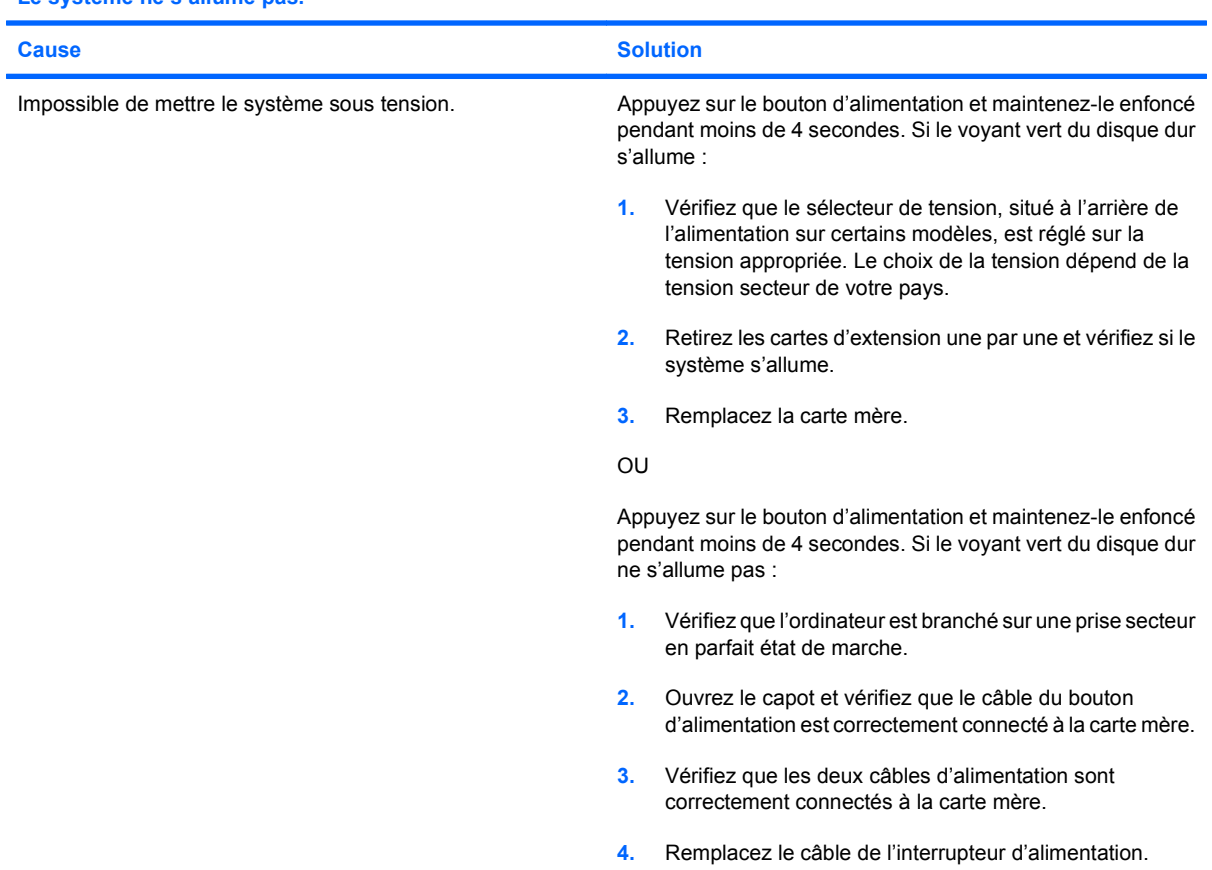

### **Tableau 2-1 Résolution des problèmes généraux (suite)**

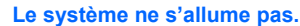

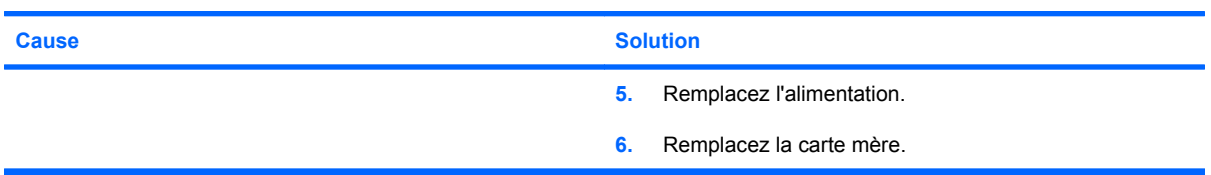

# <span id="page-20-0"></span>**Résolution des problèmes d'alimentation**

Le tableau suivant regroupe les causes les plus fréquentes des problèmes d'alimentation et propose des solutions.

#### **Tableau 2-2 Résolution des problèmes d'alimentation**

**L'alimentation se coupe de façon intermittente.**

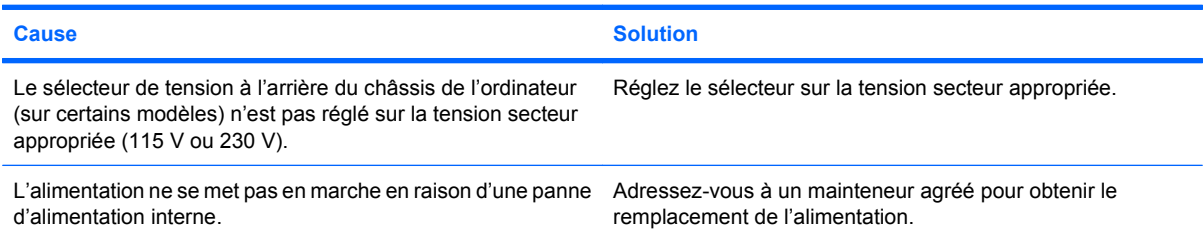

#### **L'ordinateur s'est arrêté automatiquement.**

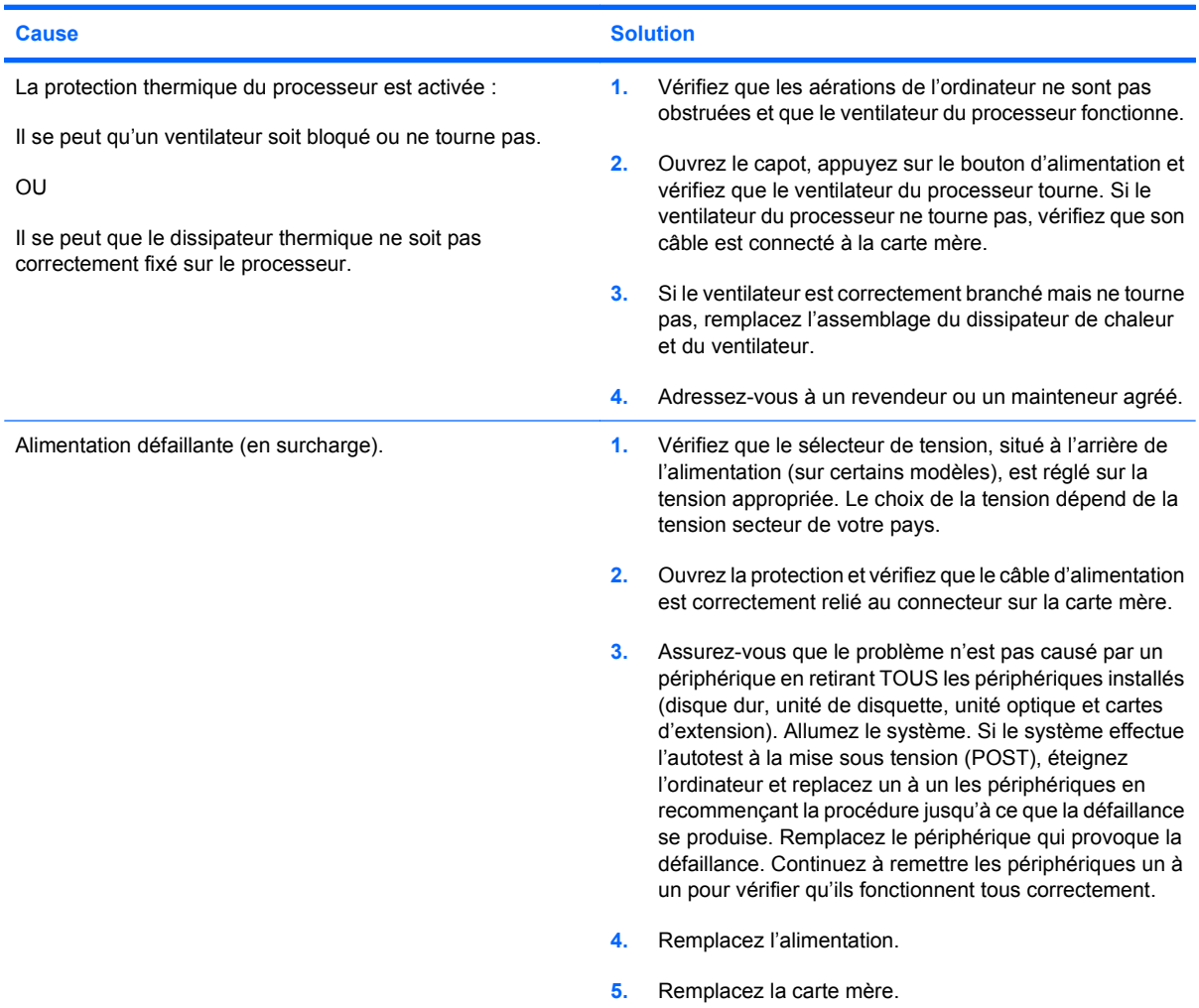

# <span id="page-21-0"></span>**Résolution des problèmes de disquette**

Le tableau suivant répertorie les causes les plus fréquentes des problèmes de disquette et vous propose des solutions.

**REMARQUE :** Lorsque vous ajoutez ou retirez du matériel, par exemple une unité de disquette supplémentaire, vous pouvez être amené à reconfigurer votre ordinateur. Pour connaître la marche à suivre, reportez-vous à la section [Résolution des problèmes d'installation du matériel à la page 33](#page-38-0).

#### **Tableau 2-3 Résolution des problèmes de disquette**

**Le voyant de l'unité de disquette reste allumé.**

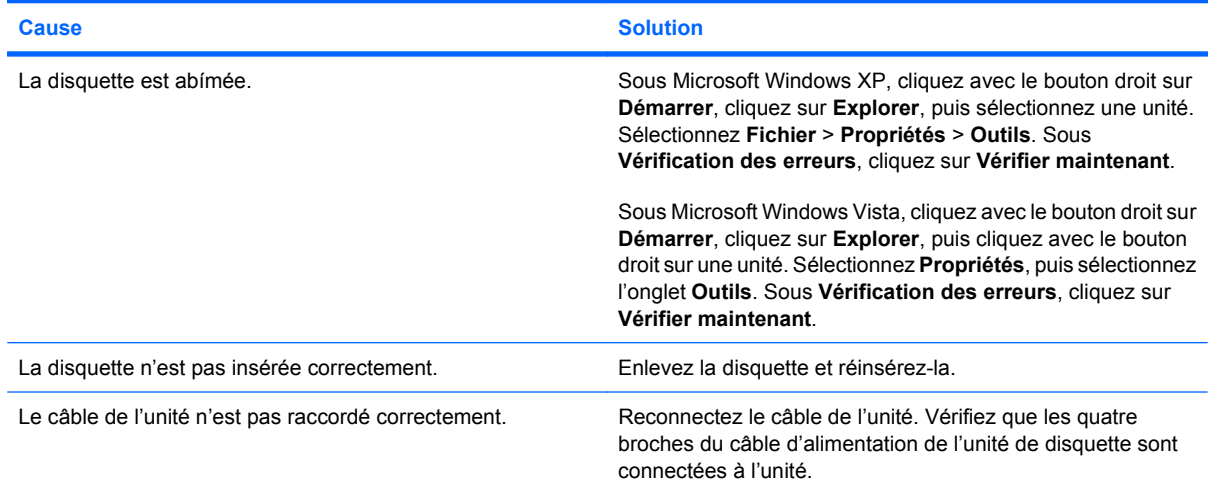

#### **Lecteur introuvable.**

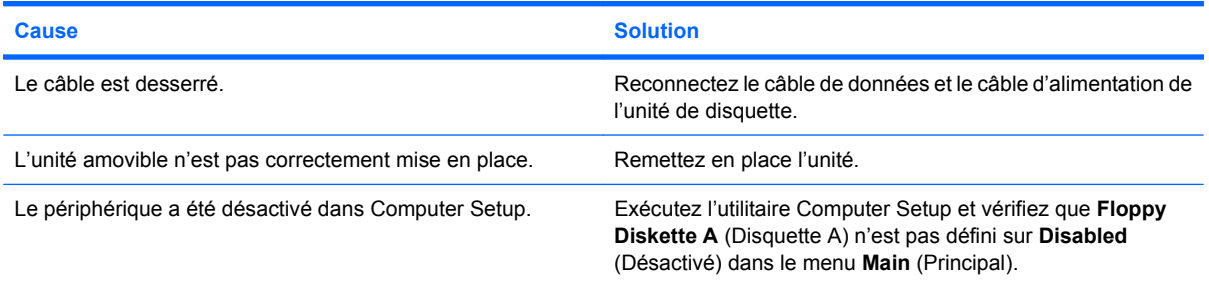

#### **L'unité de disquette ne peut pas écrire sur une disquette.**

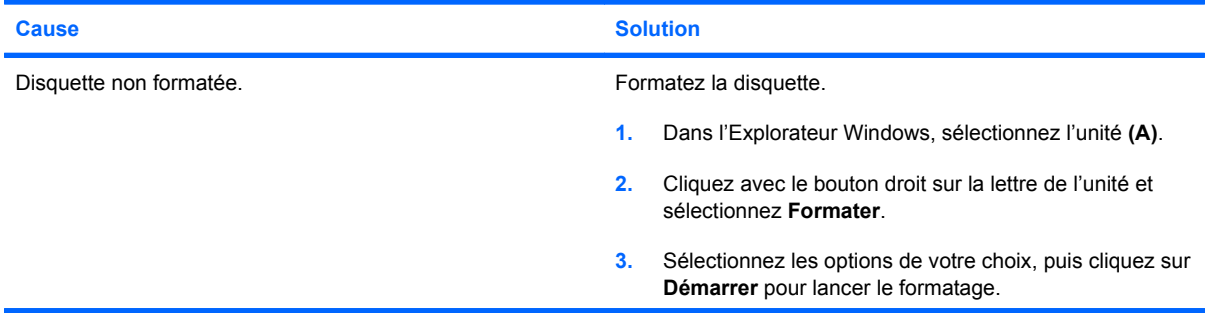

#### **Tableau 2-3 Résolution des problèmes de disquette (suite)**

**L'unité de disquette ne peut pas écrire sur une disquette.**

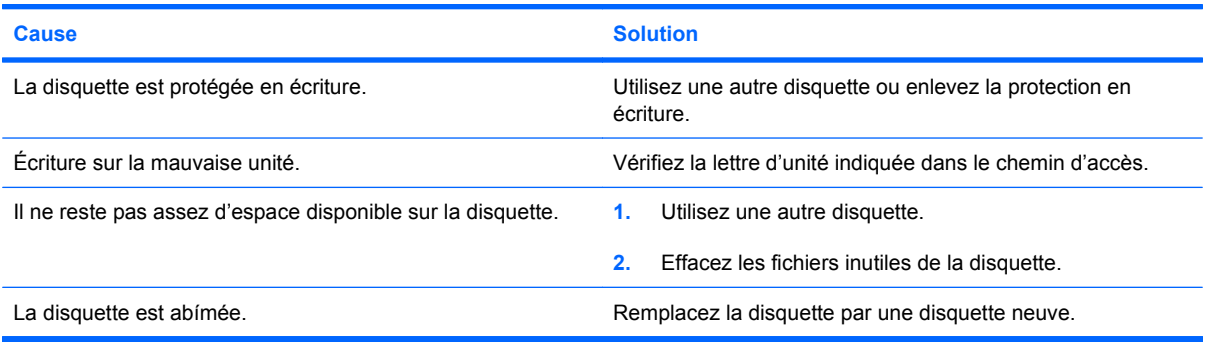

#### **Impossible de formater une disquette**

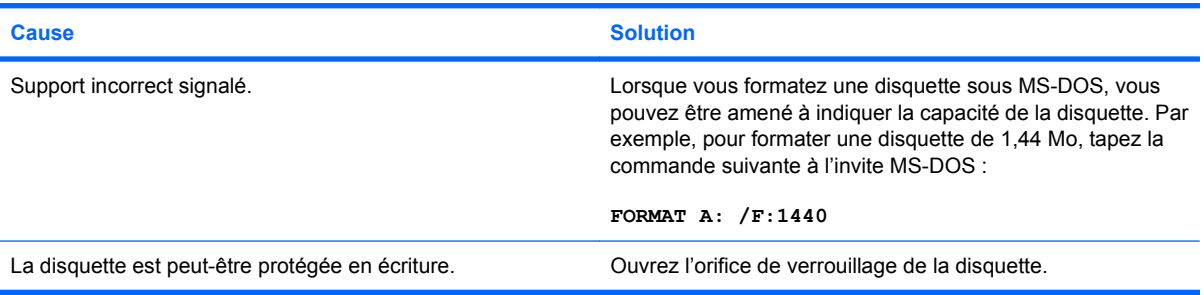

#### **Problème de transaction de disquette.**

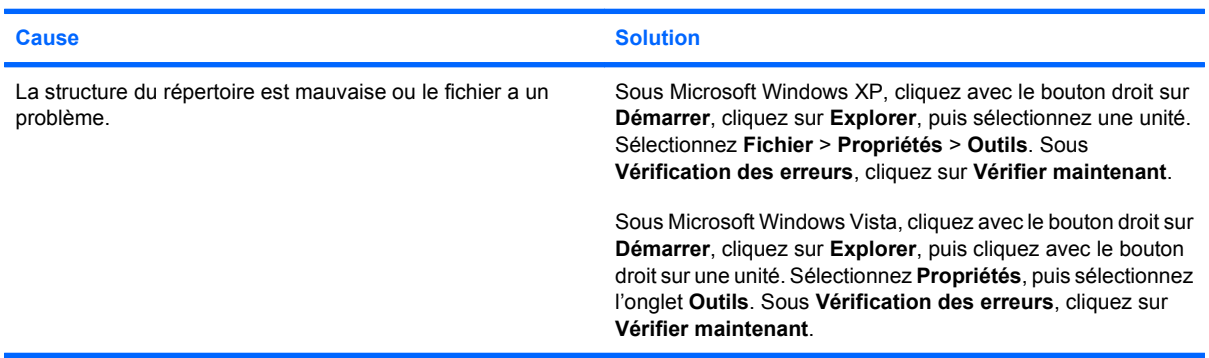

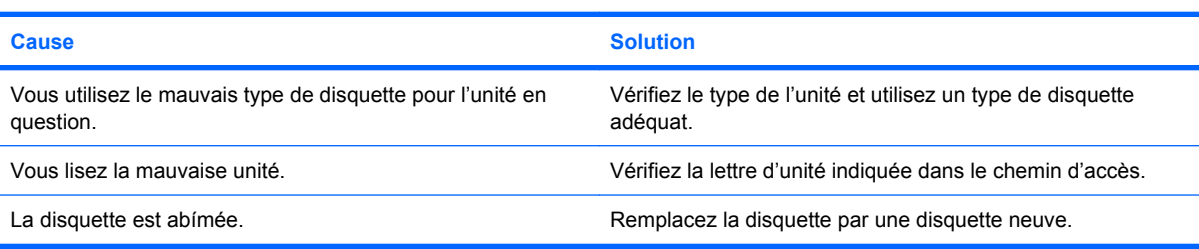

### **L'unité de disquette ne peut pas lire une disquette**

#### **Tableau 2-3 Résolution des problèmes de disquette (suite)**

#### **Le message « Disque non-système » est affiché.**

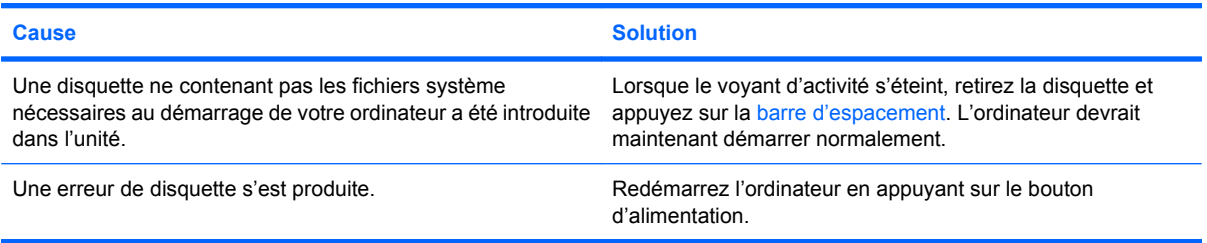

#### **Impossible de démarrer à partir de la disquette.**

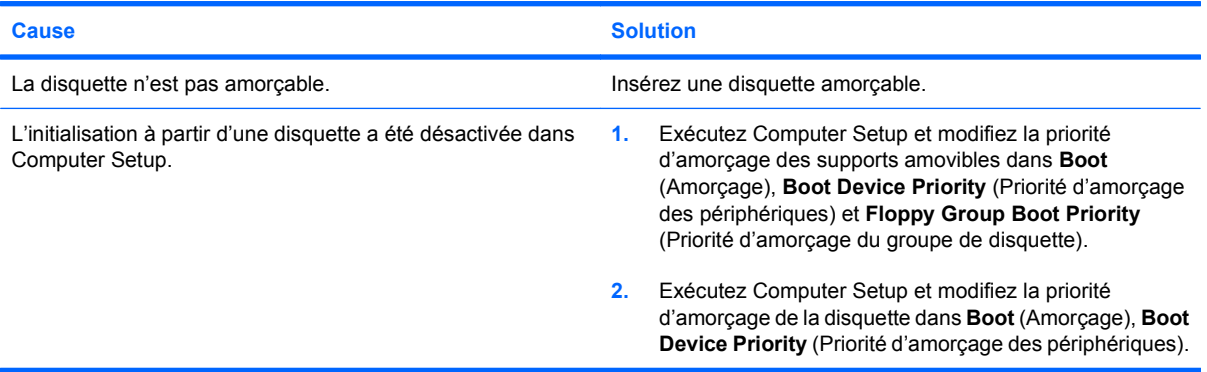

# <span id="page-24-0"></span>**Résolution des problèmes de disque dur**

#### **Tableau 2-4 Résolution des problèmes de disque dur**

**Une erreur s'est produite sur le disque dur.**

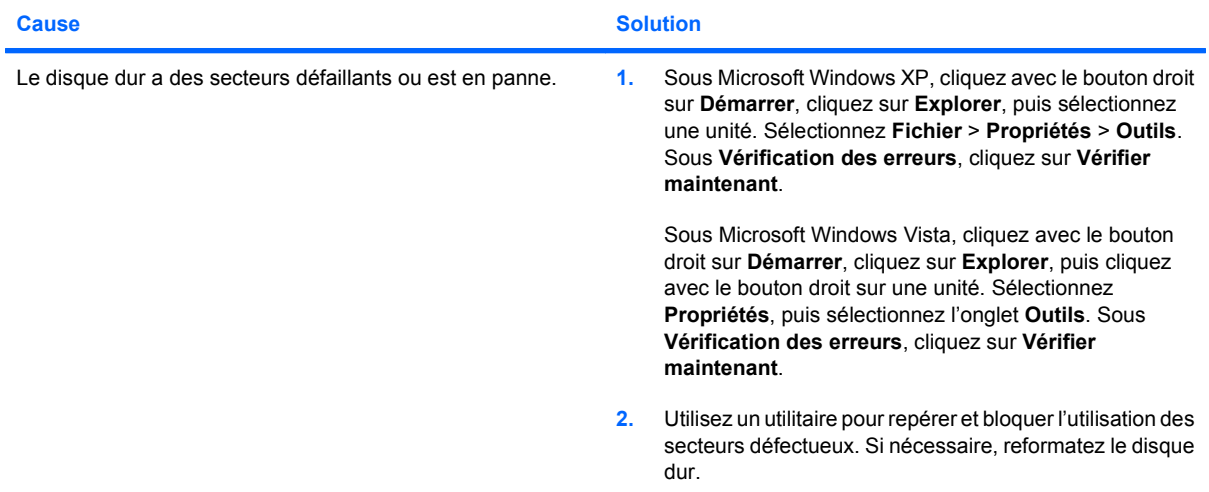

#### **Problème de transaction sur le disque.**

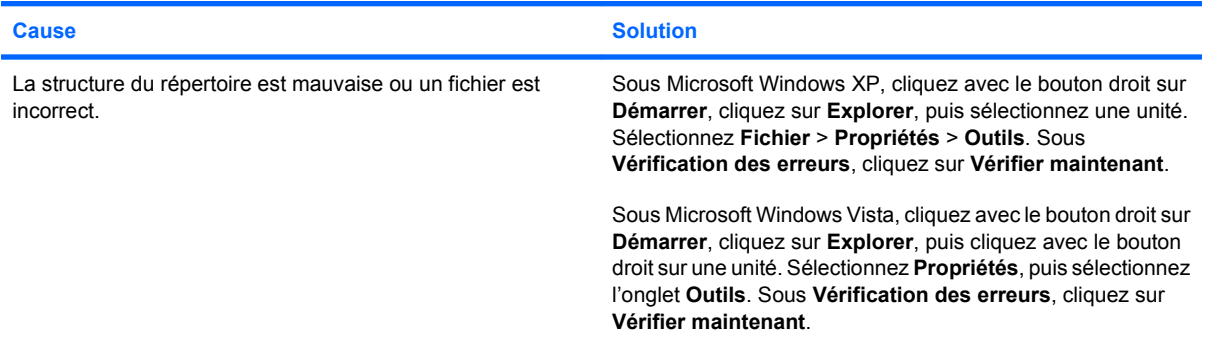

#### **Unité introuvable (non identifiée).**

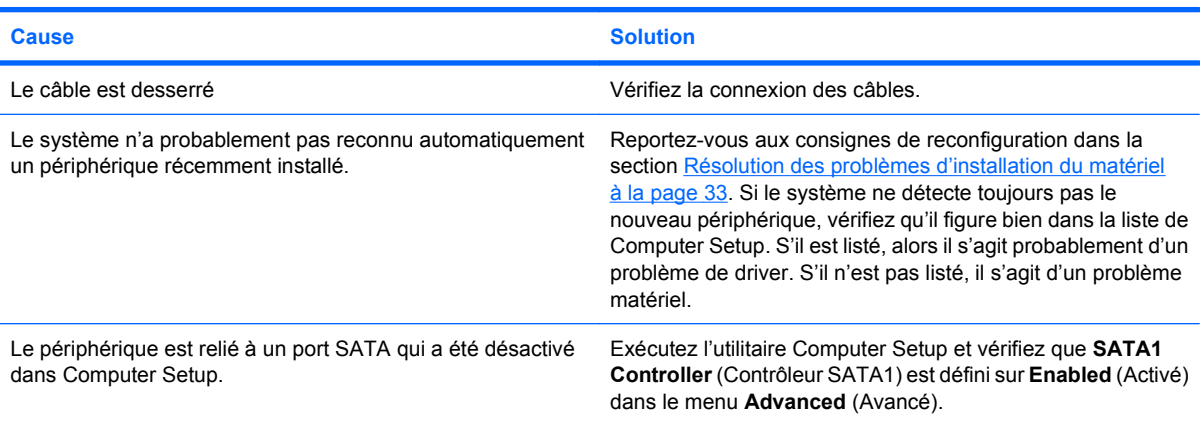

#### **Tableau 2-4 Résolution des problèmes de disque dur (suite)**

**Message Disque non-système/NTLDR manquant**

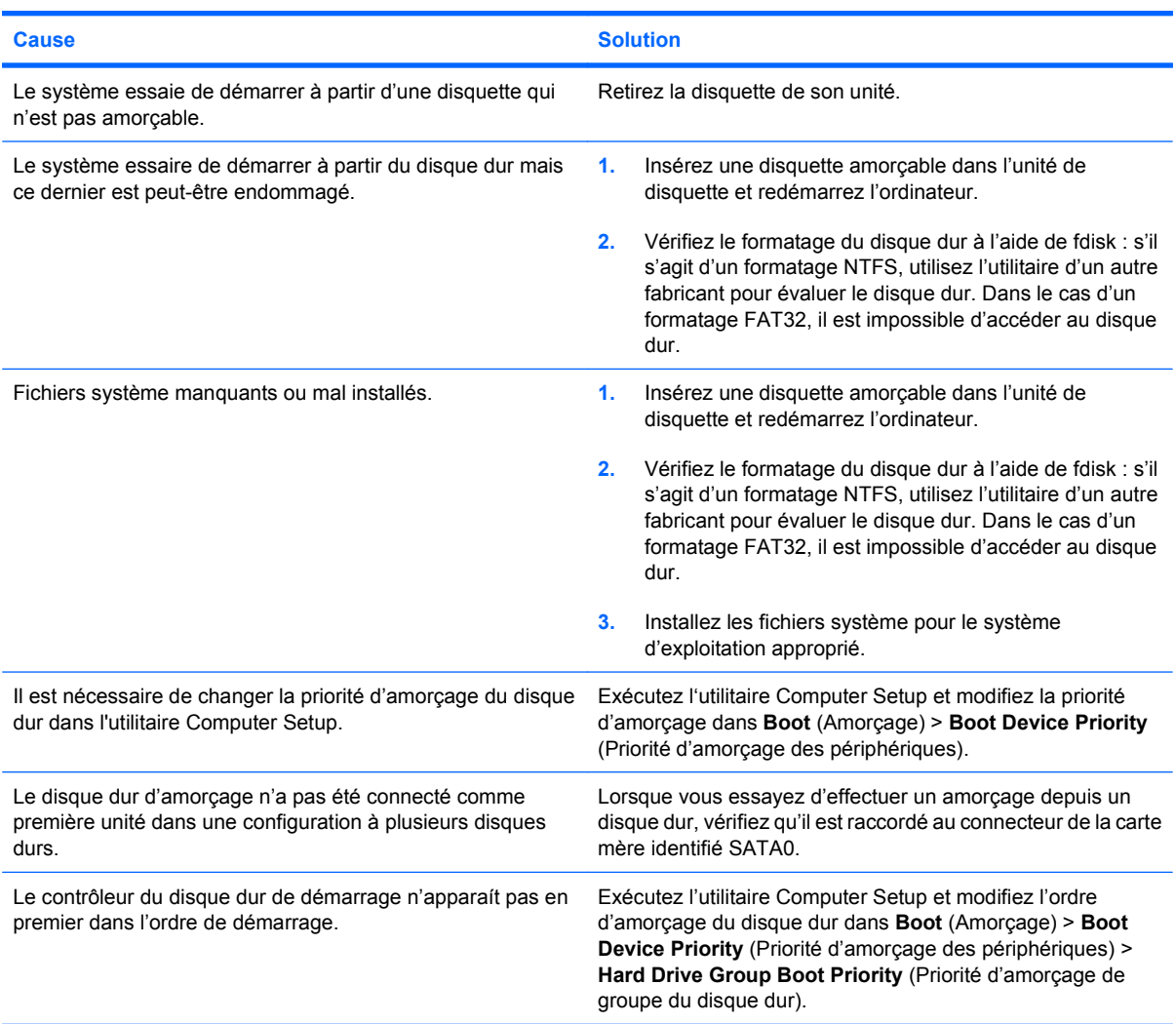

#### **L'ordinateur ne démarre pas à partir du disque dur.**

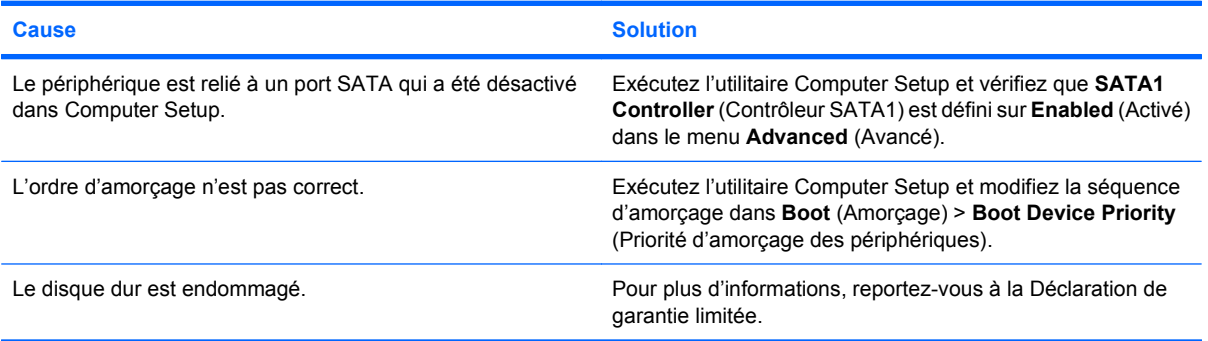

### **Tableau 2-4 Résolution des problèmes de disque dur (suite)**

**L'ordinateur semble bloqué.**

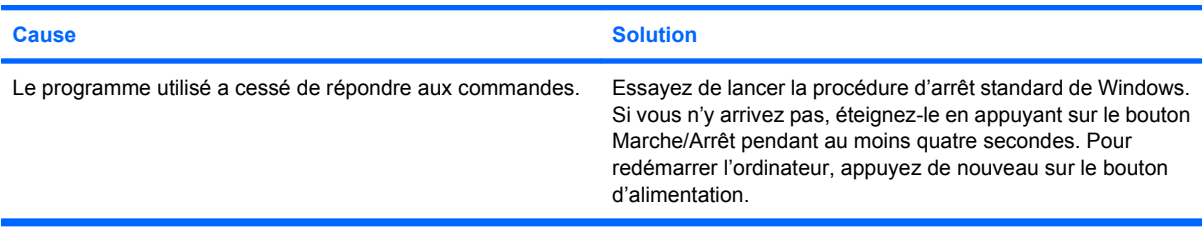

# <span id="page-27-0"></span>**Résolution des problèmes de lecteur de carte multimédia**

#### **Tableau 2-5 Résolution des problèmes de lecteur de carte multimédia**

**La carte multimédia ne fonctionne pas dans un appareil photo numérique après son formatage dans Microsoft Windows XP ou Microsoft Windows Vista.**

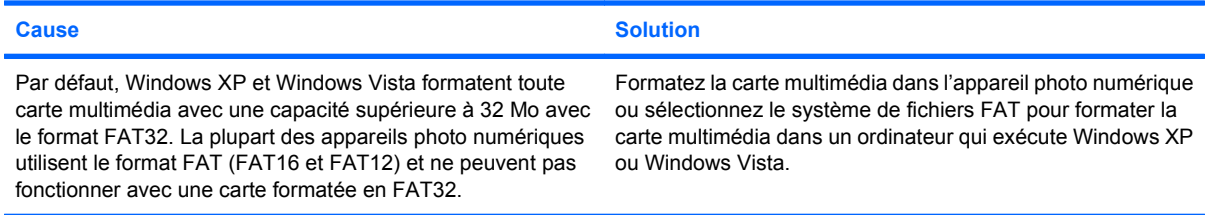

#### **Une erreur de protection en écriture ou de verrouillage se produit lors d'une tentative d'écriture sur la carte multimédia.**

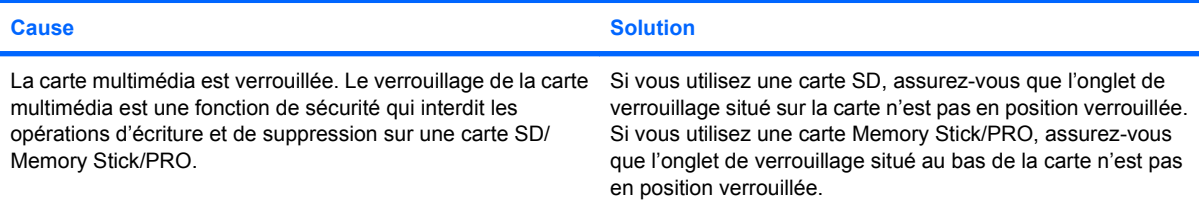

#### **Impossible d'écrire des données sur la carte multimédia.**

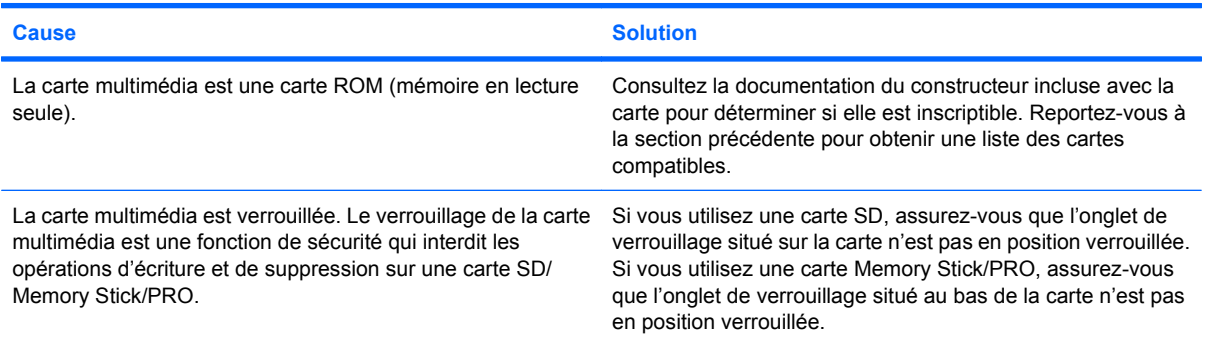

#### **Impossible d'accéder aux données sur la carte multimédia après son insertion dans un logement.**

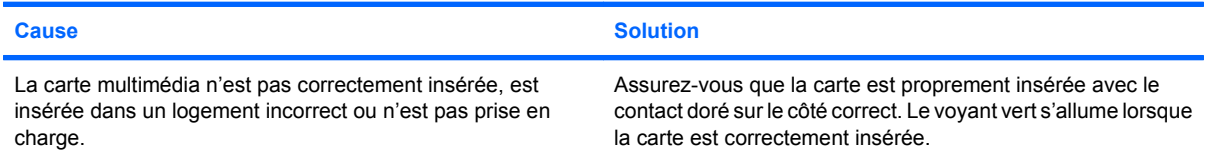

#### **Je ne sais pas comment retirer correctement une carte multimédia.**

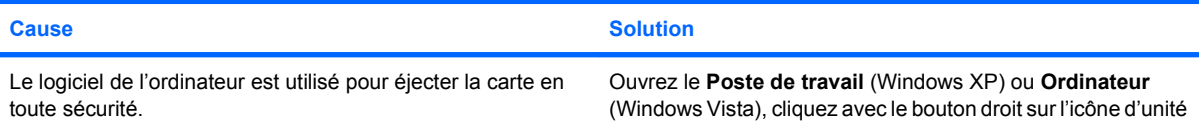

#### **Tableau 2-5 Résolution des problèmes de lecteur de carte multimédia (suite)**

**Je ne sais pas comment retirer correctement une carte multimédia.**

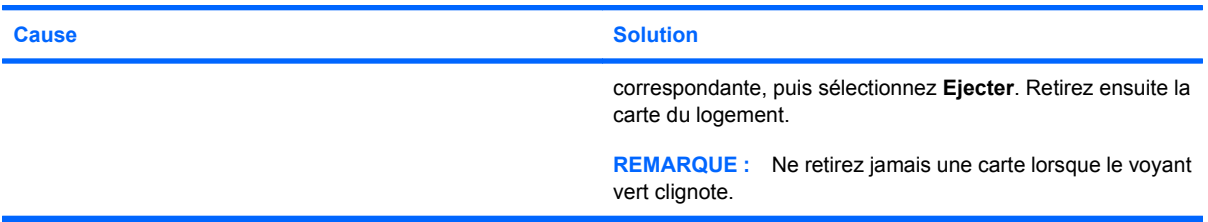

**Après l'installation du lecteur de carte multimédia et le démarrage de Windows, le lecteur et les cartes insérées ne sont pas reconnues par l'ordinateur.**

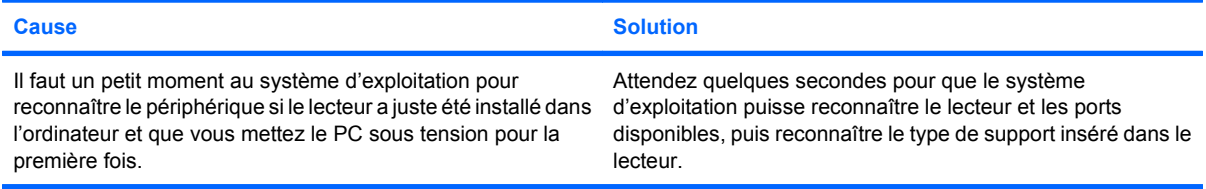

#### **Après l'installation d'une carte multimédia dans le lecteur, l'ordinateur tente de démarrer à partir de celle-ci.**

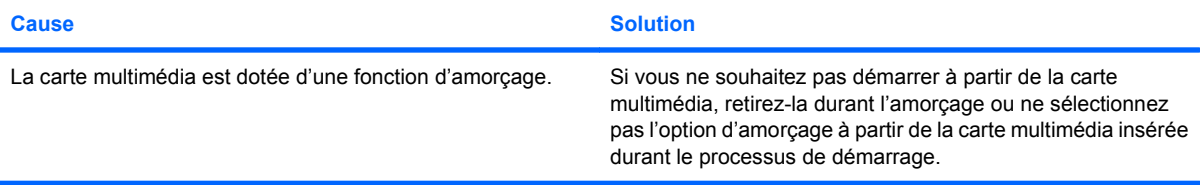

# <span id="page-29-0"></span>**Résolution des problèmes d'affichage**

Si vous rencontrez des problèmes d'affichage, reportez-vous à la documentation incluse avec le moniteur et au tableau pour connaître leurs causes les plus fréquentes et leurs solutions.

#### **Tableau 2-6 Résolution des problèmes d'affichage**

**Écran noir (pas de signal vidéo).**

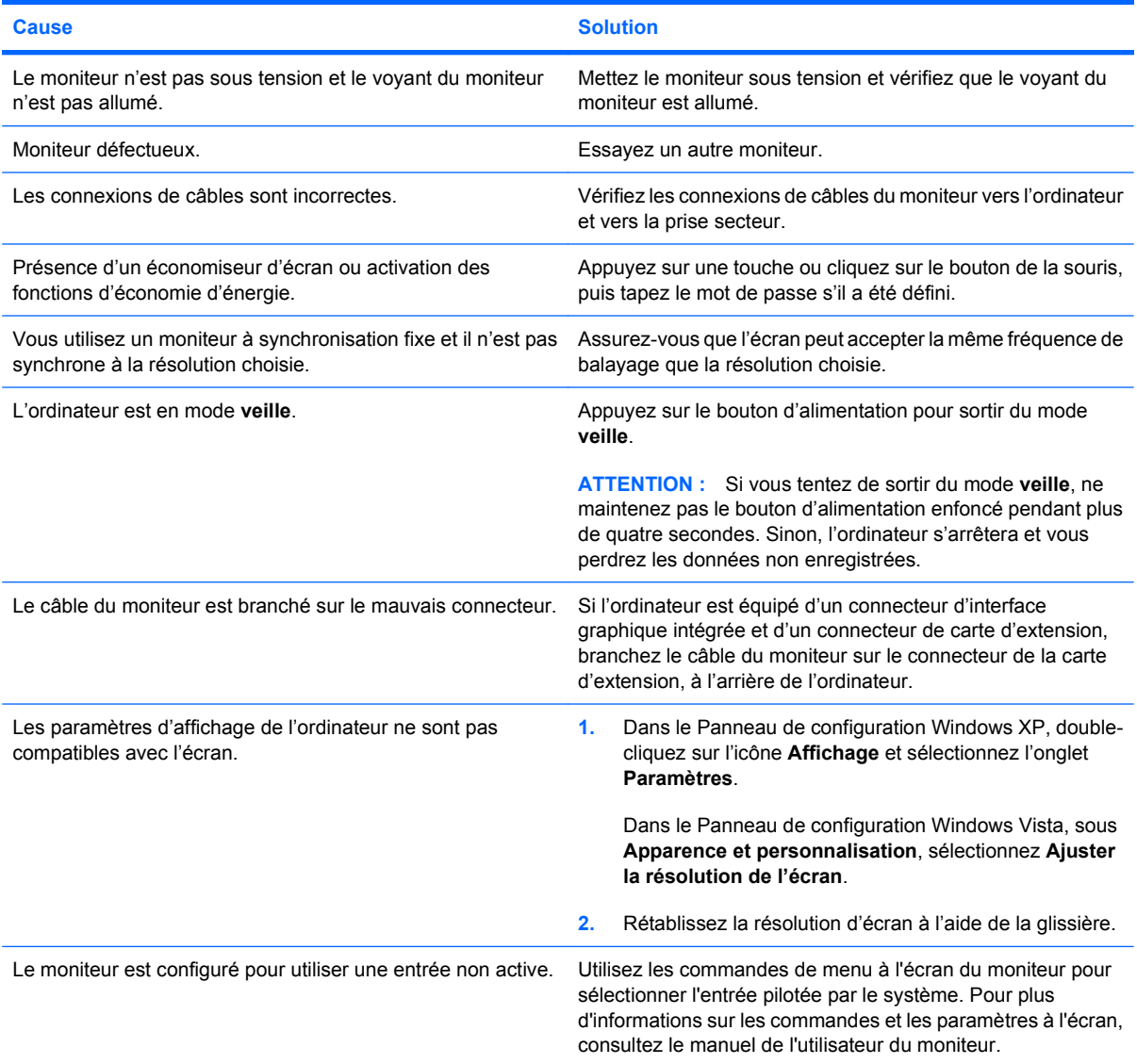

#### **Impossible d'activer une interface graphique intégrée après l'installation d'une carte graphique PCI Express.**

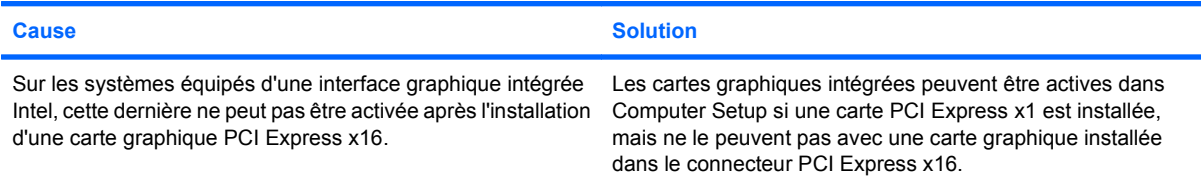

#### **Tableau 2-6 Résolution des problèmes d'affichage (suite)**

**Écran noir et l'ordinateur émet un bip court, puis un long suivi d'une pause de trois secondes.**

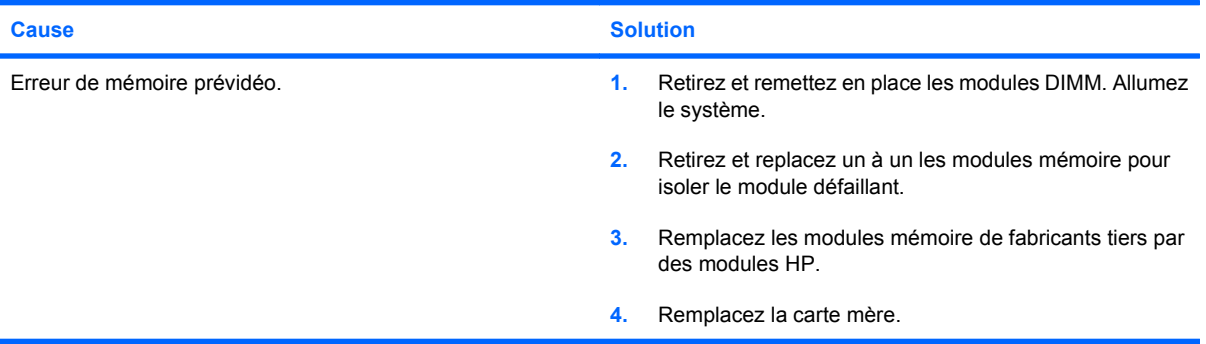

#### **Écran noir et l'ordinateur émet deux bips courts, puis un long suivi d'une pause de trois secondes.**

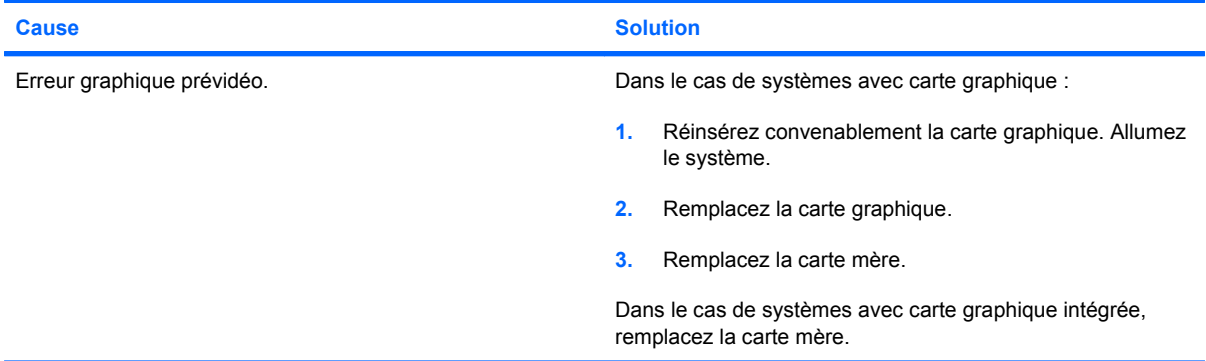

#### **Le moniteur ne fonctionne pas correctement avec les fonctions d'économie d'énergie**

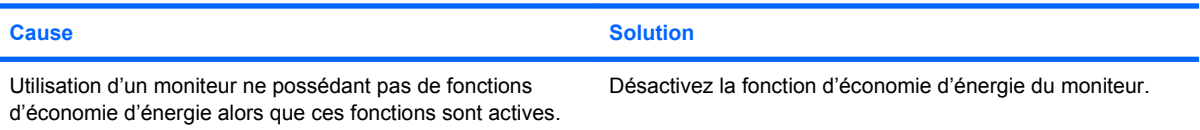

#### **Caractères pâles**

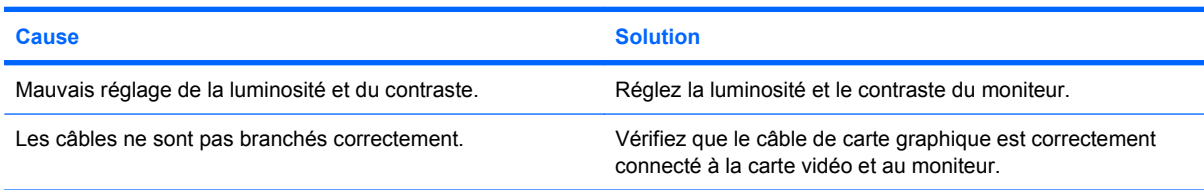

#### **Image floue ou impossible de définir la résolution voulue**

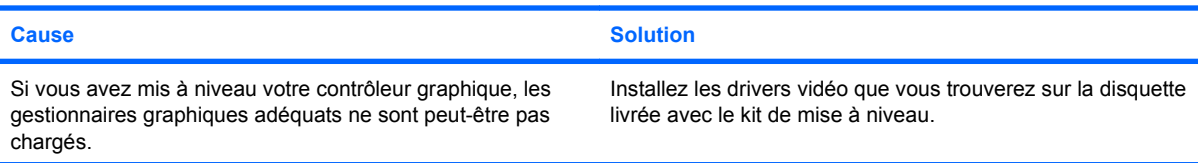

#### **Tableau 2-6 Résolution des problèmes d'affichage (suite)**

#### **Image floue ou impossible de définir la résolution voulue**

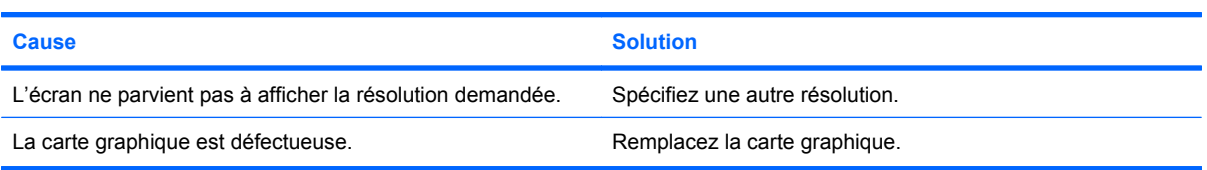

#### **L'image est morcelée, ondule, saute ou clignote.**

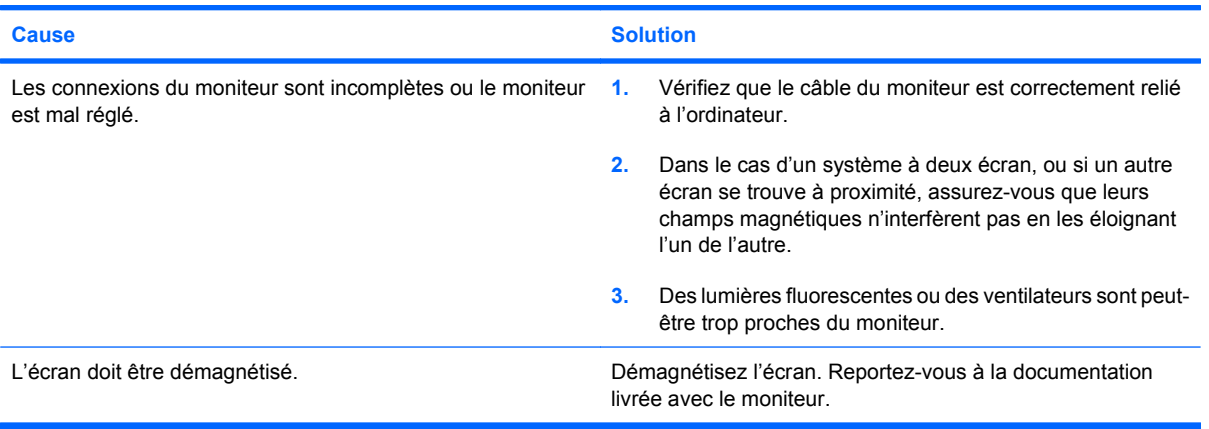

#### **L'image n'est pas centrée.**

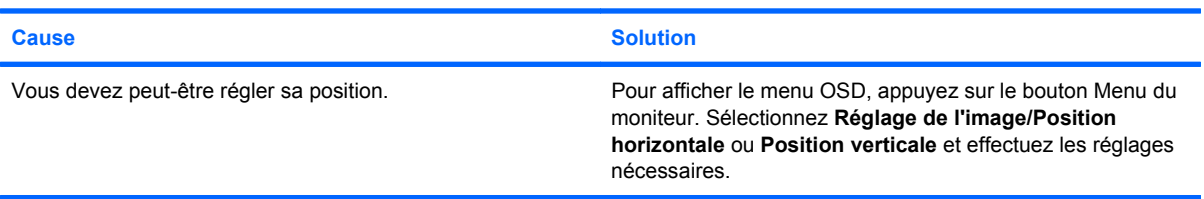

#### **Le message « Vérifiez le câble vidéo » s'affiche à l'écran.**

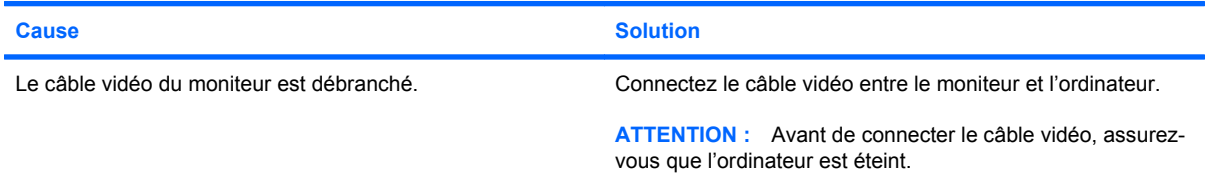

#### **Le message « Hors limites » s'affiche à l'écran.**

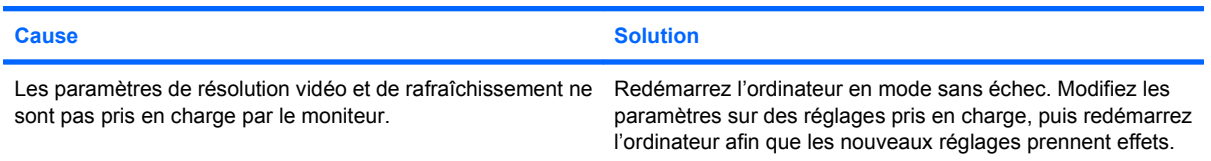

#### **Tableau 2-6 Résolution des problèmes d'affichage (suite)**

**Vibration ou claquement produit à la mise sous tension d'un écran cathodique.**

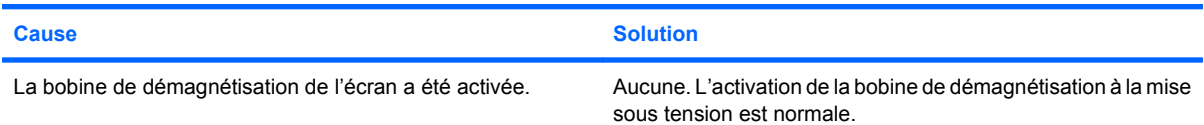

#### **Cliquetis produits à la mise sous tension d'un écran cathodique.**

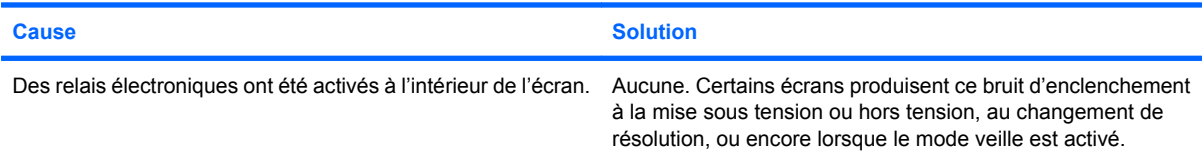

#### **Bruit aigu provenant de l'intérieur d'un écran plat.**

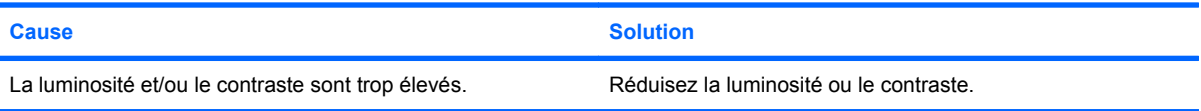

#### **Image floue, zébrée, avec effets d'ombre ou d'image secondaire ; lignes horizontales défilantes ; traces de bandes verticales ; impossible de centrer l'image (écrans plats comportant uniquement une entrée VGA analogique).**

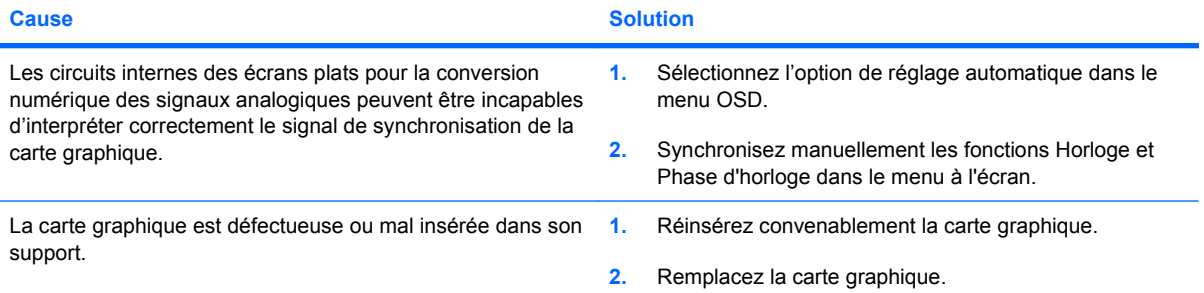

#### **Certains symboles ne s'affichent pas correctement.**

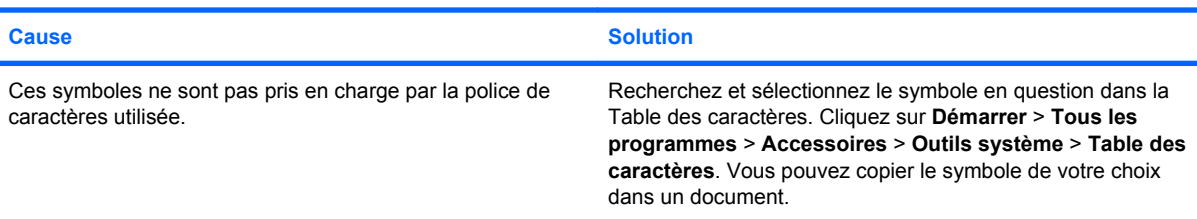

# <span id="page-33-0"></span>**Résolution des problèmes audio**

Si l'ordinateur est équipé de fonctions audio et que vous rencontrez des problèmes de son, reportezvous au tableau ci-dessous pour connaître leurs causes les plus fréquentes ainsi que leurs solutions.

#### **Tableau 2-7 Résolution des problèmes audio**

**Le son est coupé par intermittence.**

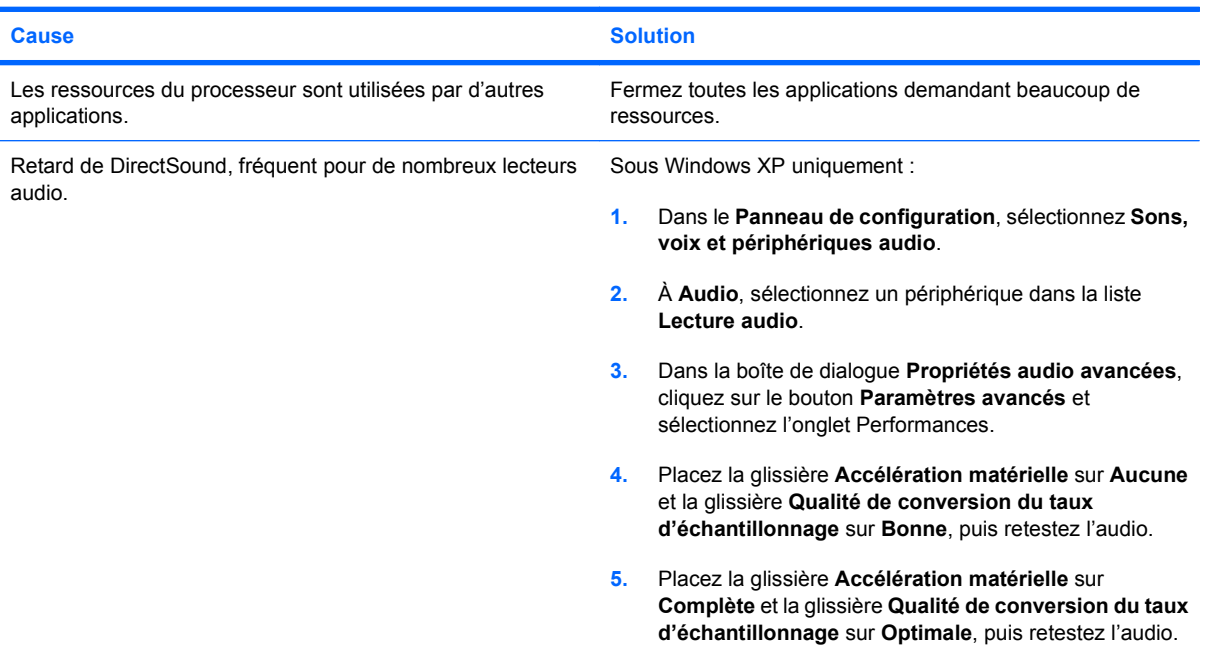

#### **Les haut-parleurs ou le casque ne produisent aucun son.**

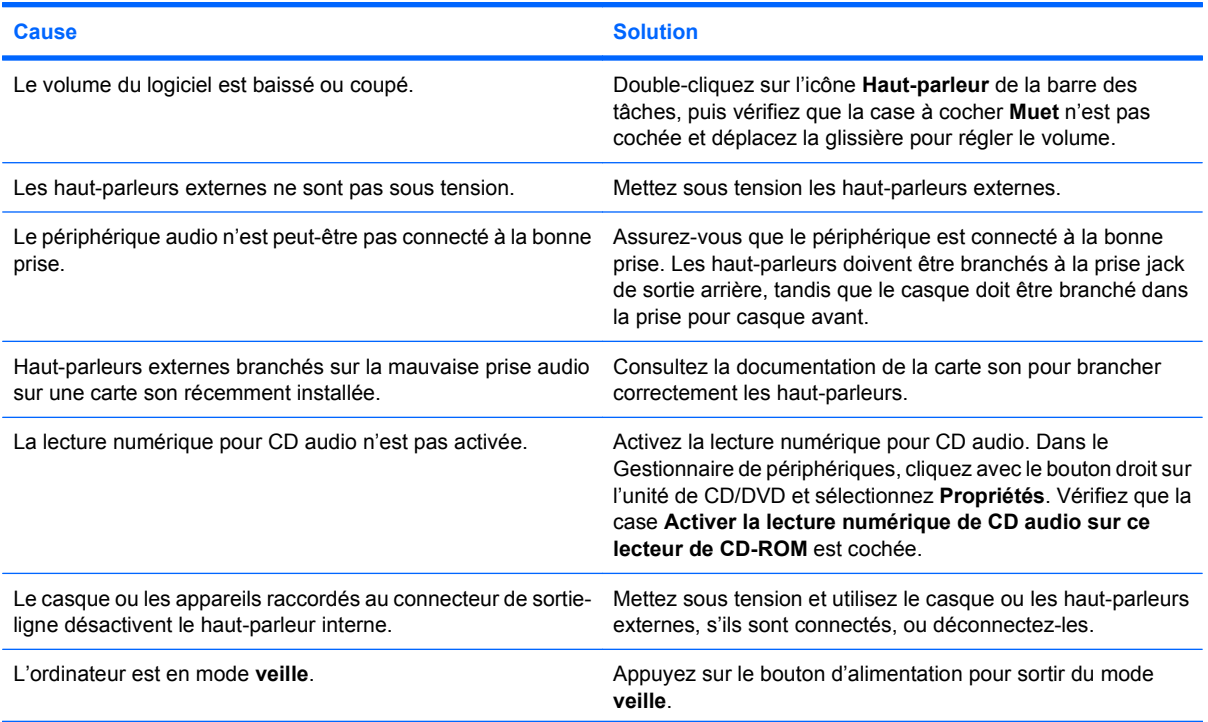

#### **Tableau 2-7 Résolution des problèmes audio (suite)**

**Les haut-parleurs ou le casque ne produisent aucun son.**

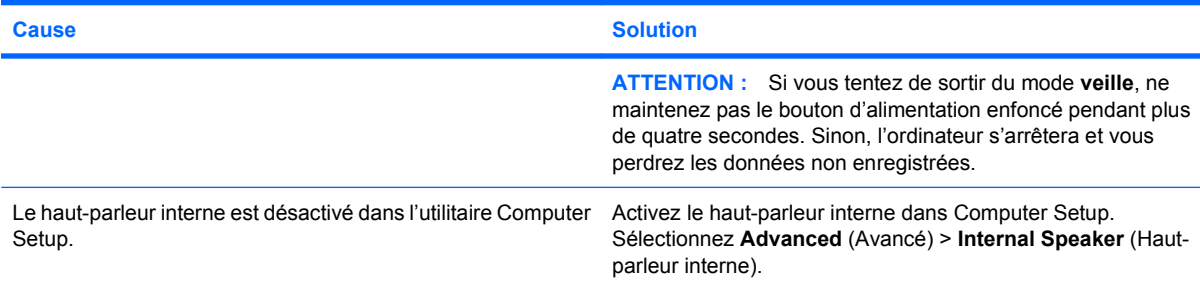

#### **Le son émis par le casque n'est pas clair ou est étouffé.**

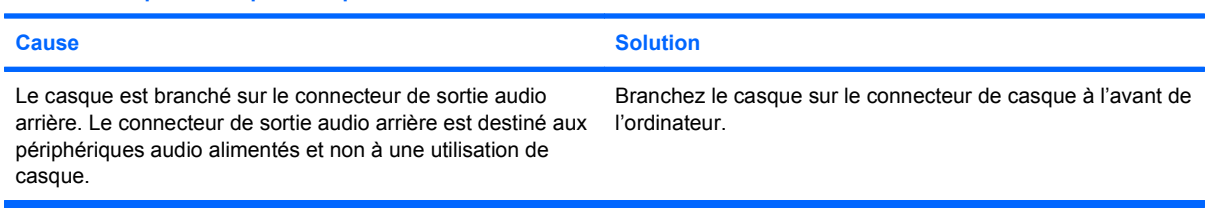

#### **L'ordinateur semble bloqué pendant l'enregistrement audio.**

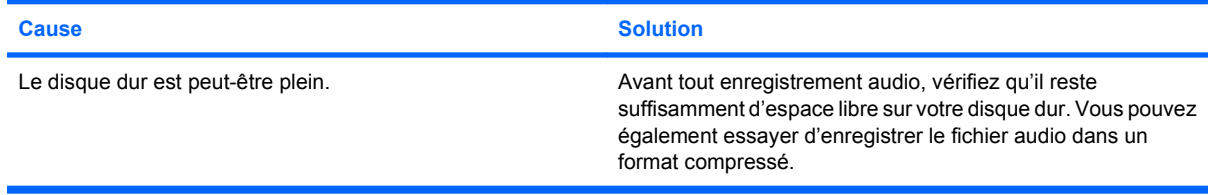

# <span id="page-35-0"></span>**Résolution des problèmes d'imprimante**

Si vous rencontrez des problèmes avec l'imprimante, reportez-vous à la documentation incluse avec l'imprimante et au tableau pour connaître leurs causes les plus fréquentes et leurs solutions.

#### **Tableau 2-8 Résolution des problèmes d'imprimante**

**L'imprimante n'imprime pas.**

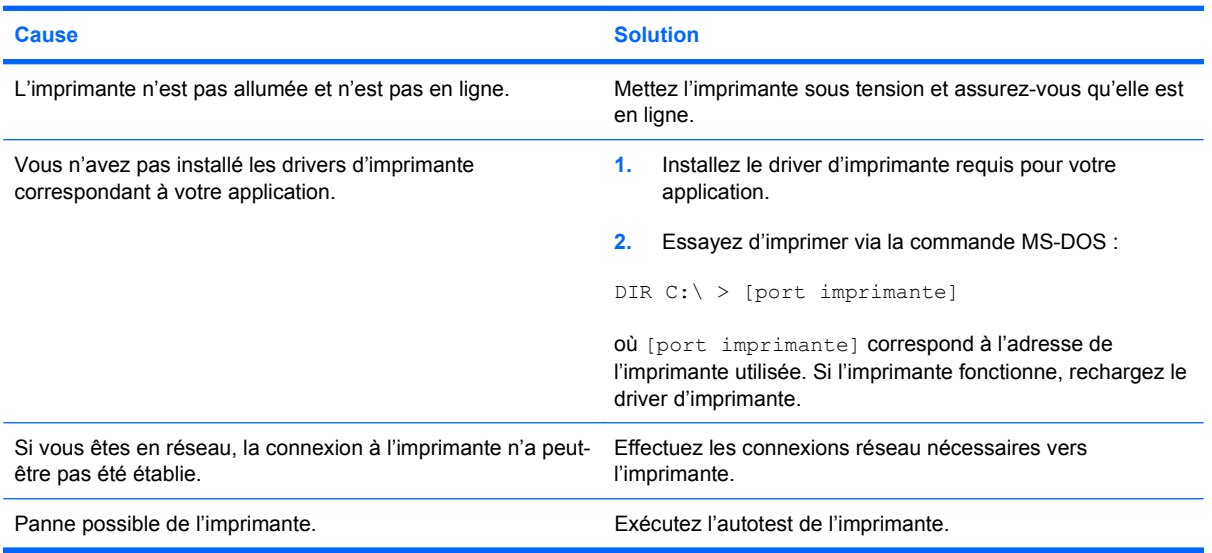

#### **L'imprimante ne s'allume pas.**

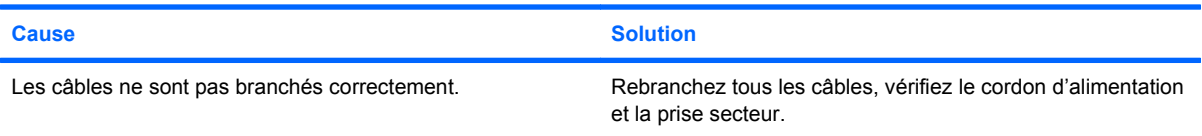

#### **L'imprimante imprime des informations tronquées.**

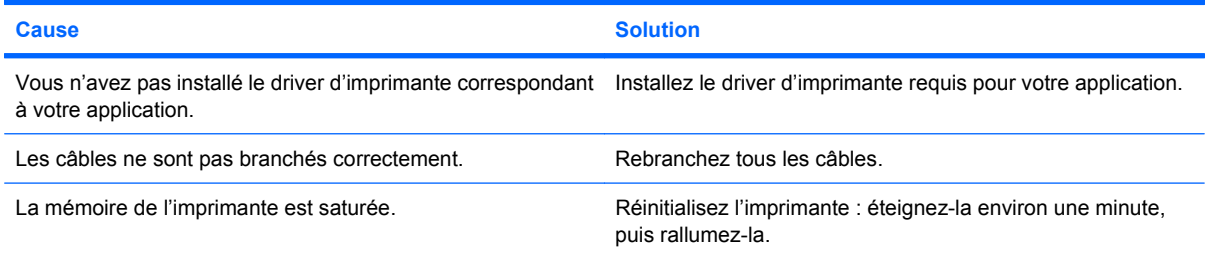

#### **L'imprimante est hors ligne.**

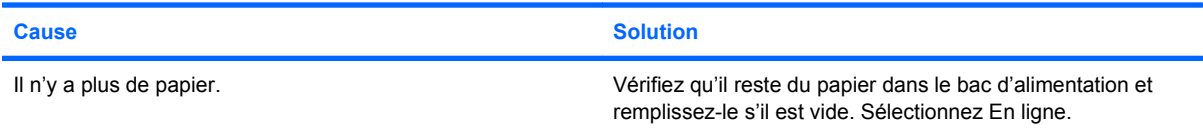

# <span id="page-36-0"></span>**Résolution des problèmes de clavier et de souris**

Si vous rencontrez des problèmes avec le clavier ou la souris, reportez-vous à la documentation incluse avec l'équipement et au tableau pour connaître leurs causes les plus fréquentes et leurs solutions.

#### **Tableau 2-9 Résolution des problèmes de clavier**

**Votre ordinateur ne reconnaít pas les commandes ou les combinaisons de touches du clavier.**

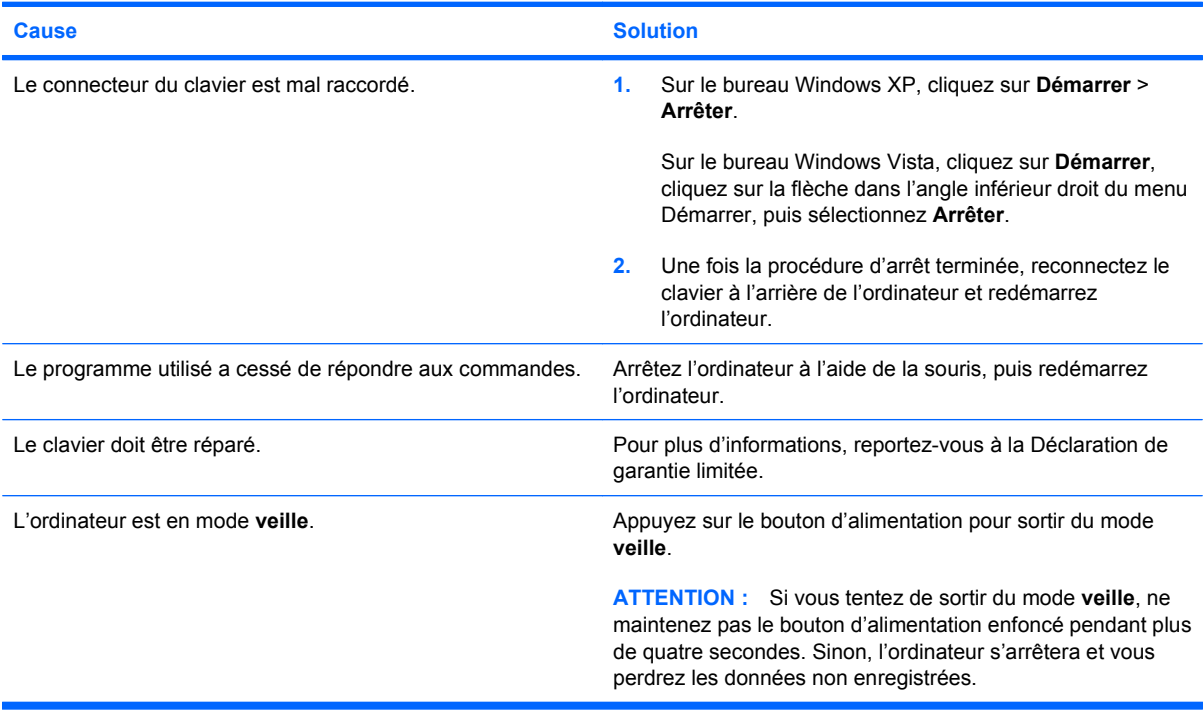

**Les touches fléchées du pavé numérique ne déplacent pas le curseur.**

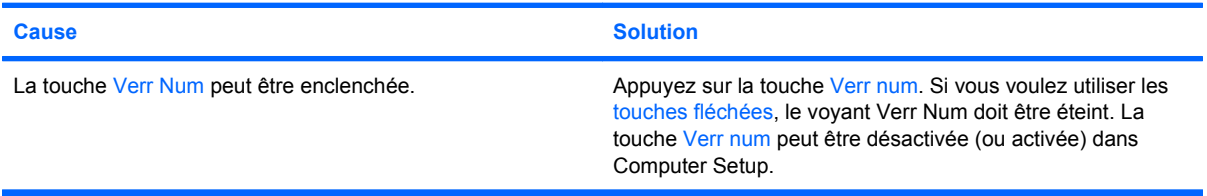

#### **Tableau 2-10 Résolution des problèmes de souris**

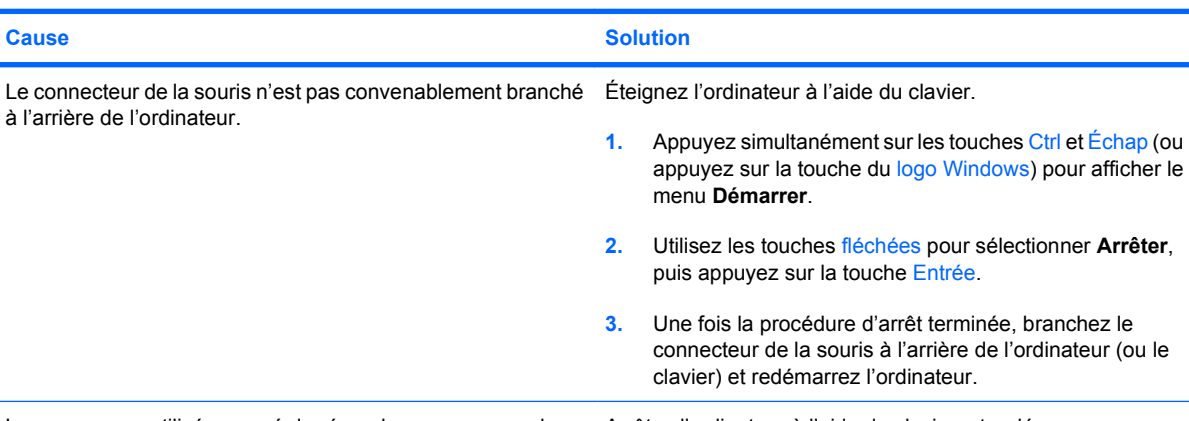

**Le curseur est trop lent ou ne suit pas les mouvenents de la souris.**

**branchez le** rdinateur (ou le Le programme utilisé a cessé de répondre aux commandes. Arrêtez l'ordinateur à l'aide du clavier, et redémarrez l'ordinateur. Le nettoyage de la souris est peut-être nécessaire.  $\hat{O}$ tez le couvercle de la bille et nettoyez l'intérieur de la souris. La souris nécessite peut-être une réparation. Pour plus d'informations, reportez-vous à la Déclaration de garantie limitée. L'ordinateur est en mode veille. Appuyez sur le bouton d'alimentation pour sortir du mode **veille**. **ATTENTION :** Si vous tentez de sortir du mode **veille**, ne maintenez pas le bouton d'alimentation enfoncé pendant plus de quatre secondes. Sinon, l'ordinateur s'arrêtera et vous perdrez les données non enregistrées.

#### **Le curseur de la souris ne se déplace qu'horizontalement ou verticalement ou son mouvement est anormal.**

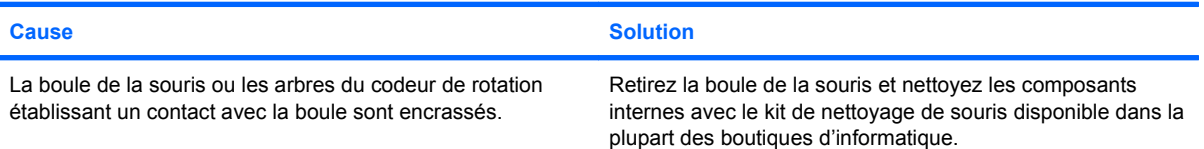

# <span id="page-38-0"></span>**Résolution des problèmes d'installation du matériel**

Lorsque vous ajoutez ou retirez du matériel, comme une unité ou une carte d'extension, vous pouvez être amené à reconfigurer votre ordinateur. Si vous installez un périphérique Plug-and-Play, Windows le reconnaít automatiquement et configure l'ordinateur en conséquence. Si vous ajoutez un périphérique qui n'est pas Plug-and-Play, vous devez alors reconfigurer votre ordinateur, après l'installation de ce nouveau périphérique. Sous Windows, utilisez l'**Assistant d'ajout de matériel** et suivez les instructions qui apparaissent à l'écran.

**AVERTISSEMENT !** Quand l'ordinateur est branché sur le secteur, la carte mère est sous tension. Afin de réduire les risques de blessures consécutives à une décharge électrique ou au contact avec des surfaces chaudes, assurez-vous que le cordon d'alimentation est débranché et laissez les composants refroidir avant de les toucher.

#### **Tableau 2-11 Résolution des problèmes d'installation du matériel**

**Un nouveau périphérique n'est pas détecté par le système.**

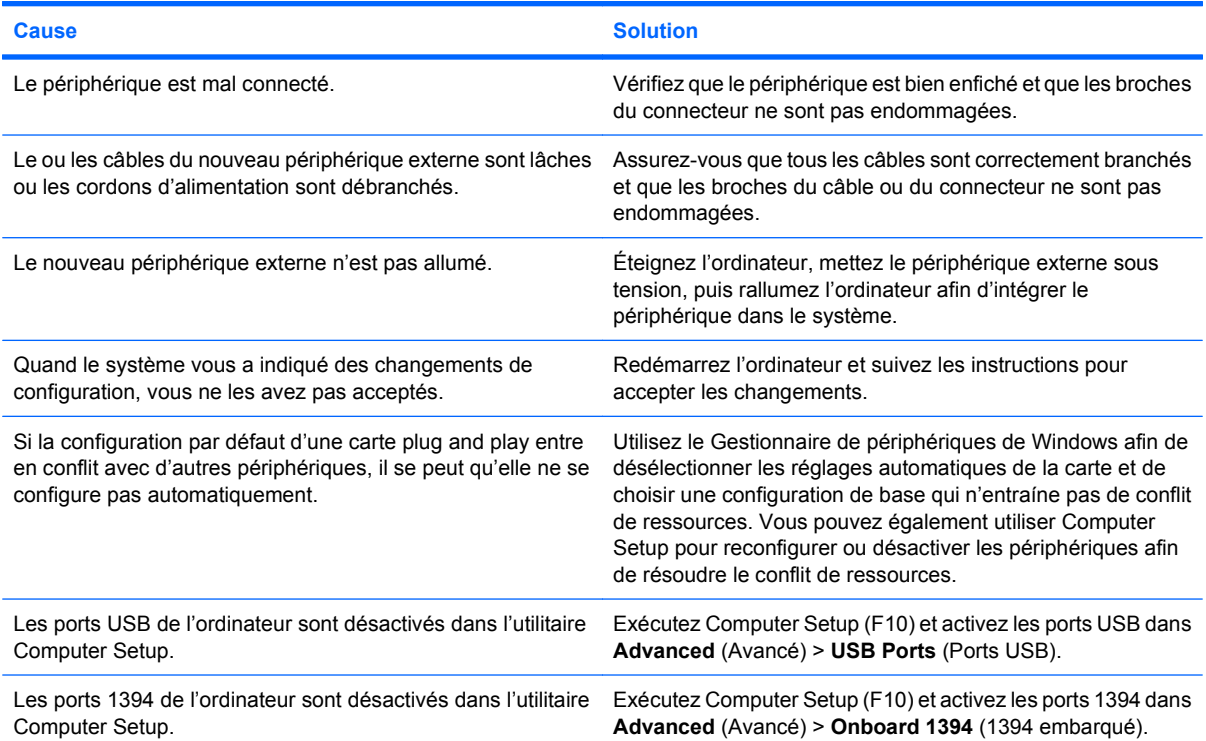

#### **L'ordinateur refuse de démarrer.**

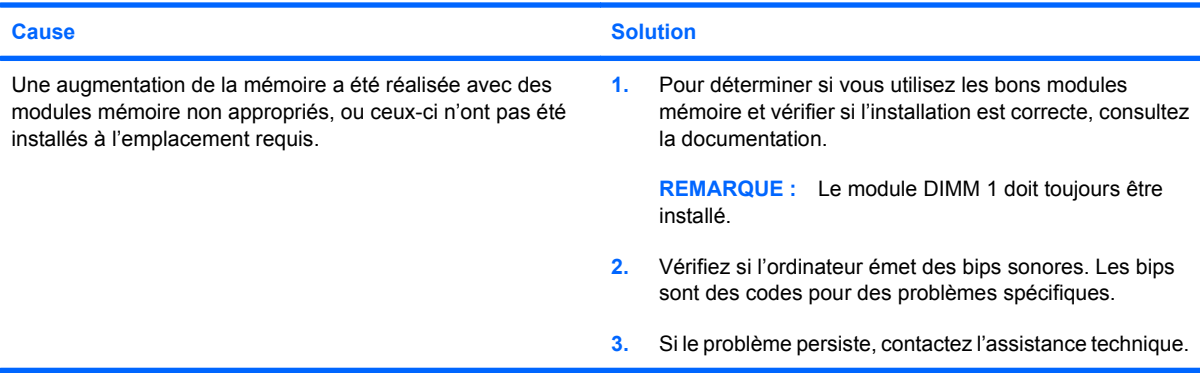

#### **Tableau 2-11 Résolution des problèmes d'installation du matériel (suite)**

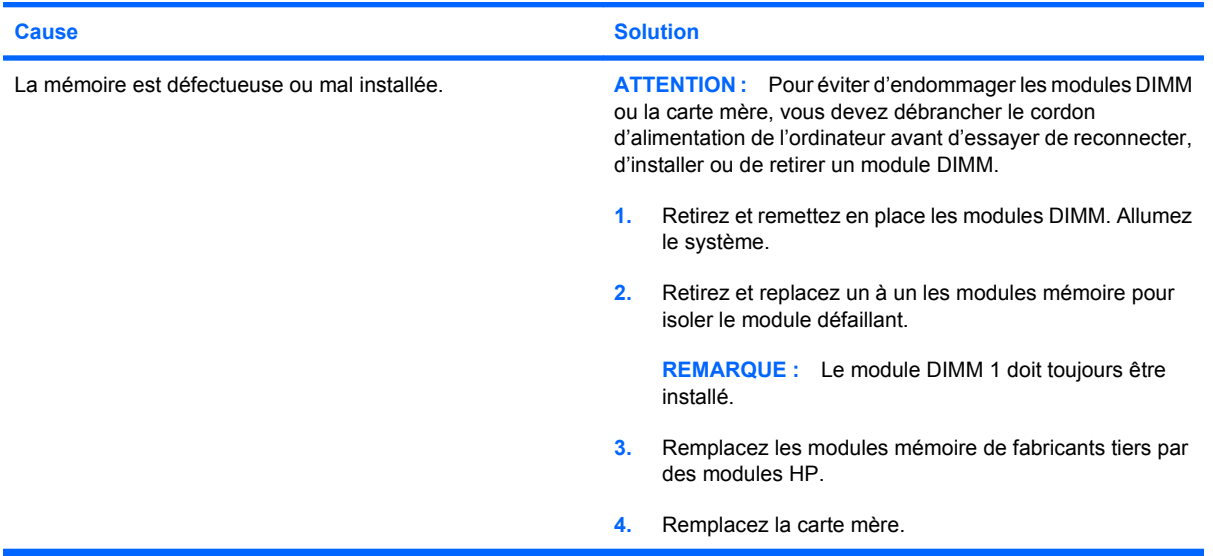

**L'ordinateur émet un bip court, puis un long suivi d'une pause de trois secondes.**

#### **L'ordinateur émet deux bips courts, puis un long suivi d'une pause de trois secondes.**

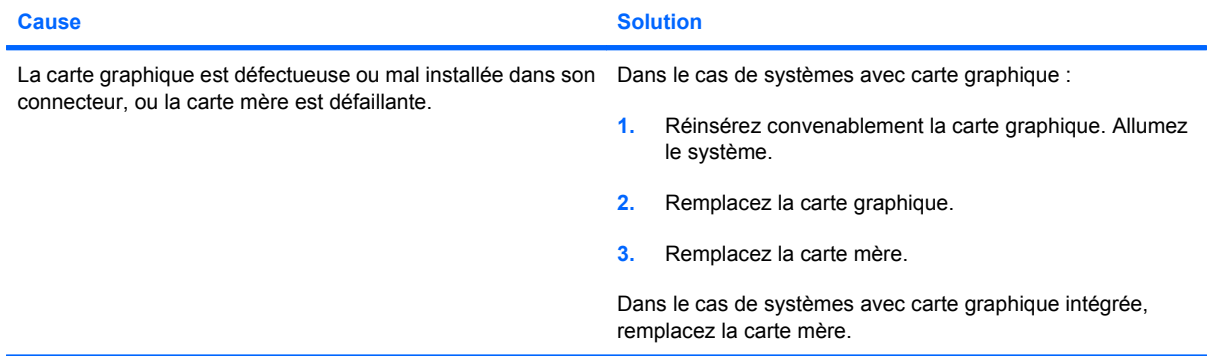

# <span id="page-40-0"></span>**Résolution des problèmes de réseau**

Certaines causes fréquentes à l'origine des problèmes de réseau, ainsi que les solutions proposées, sont regroupées dans le tableau suivant. Les opérations de débogage du câblage réseau ne sont pas abordées.

#### **Tableau 2-12 Résolution des problèmes de réseau**

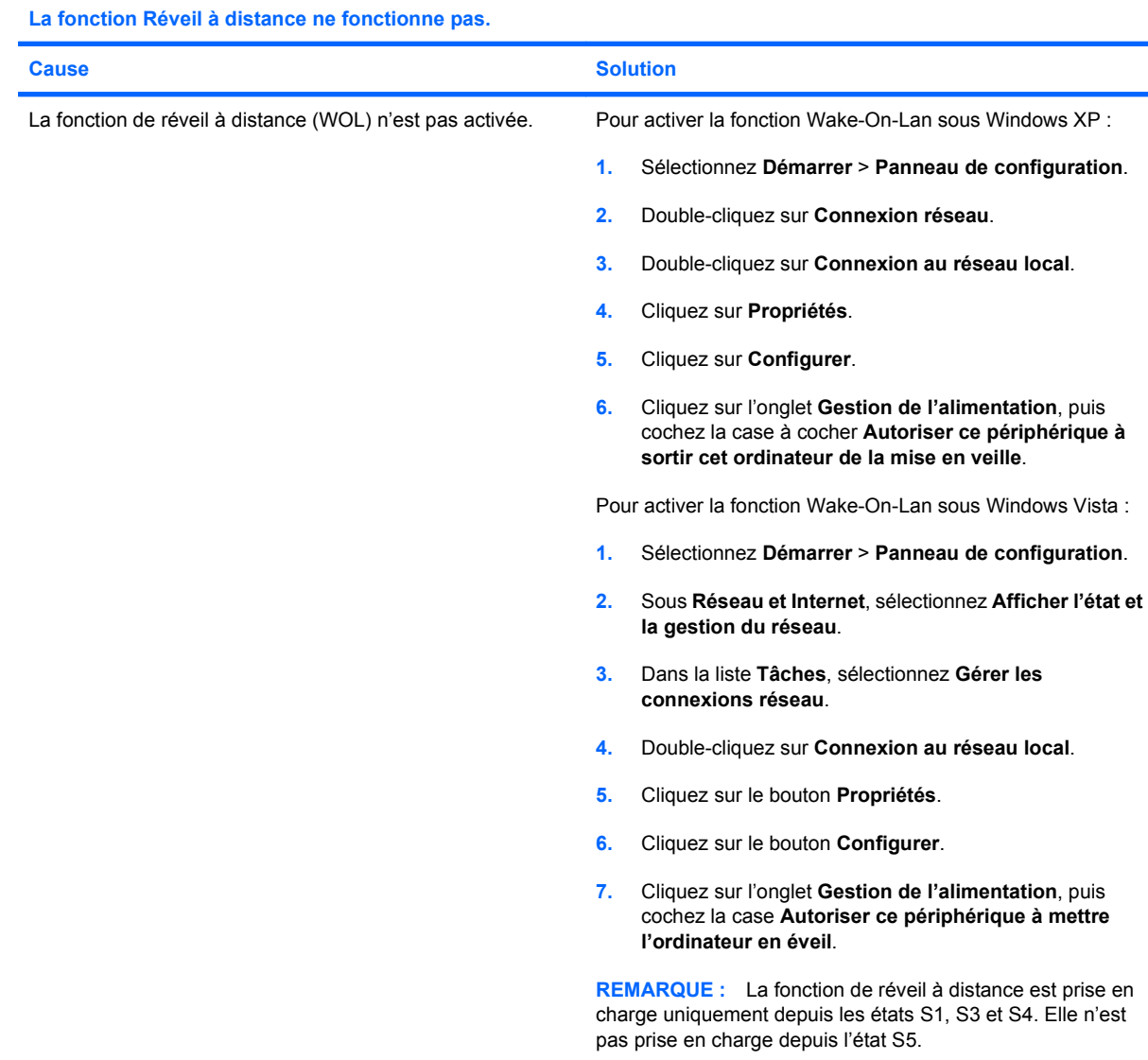

#### **Tableau 2-12 Résolution des problèmes de réseau (suite)**

**Le gestionnaire de réseau ne détecte pas le contrôleur réseau.**

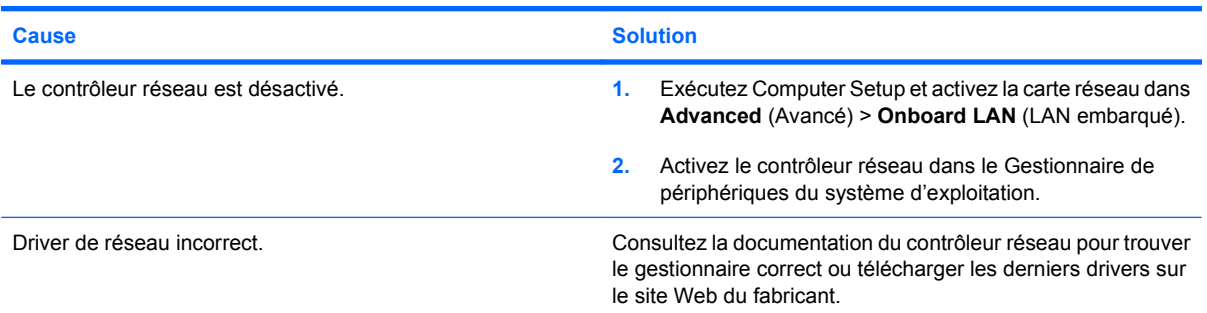

#### **Le voyant d'état de la liaison réseau ne clignote jamais.**

#### **REMARQUE : Le voyant du réseau doit clignoter en cas d'activité sur le réseau.**

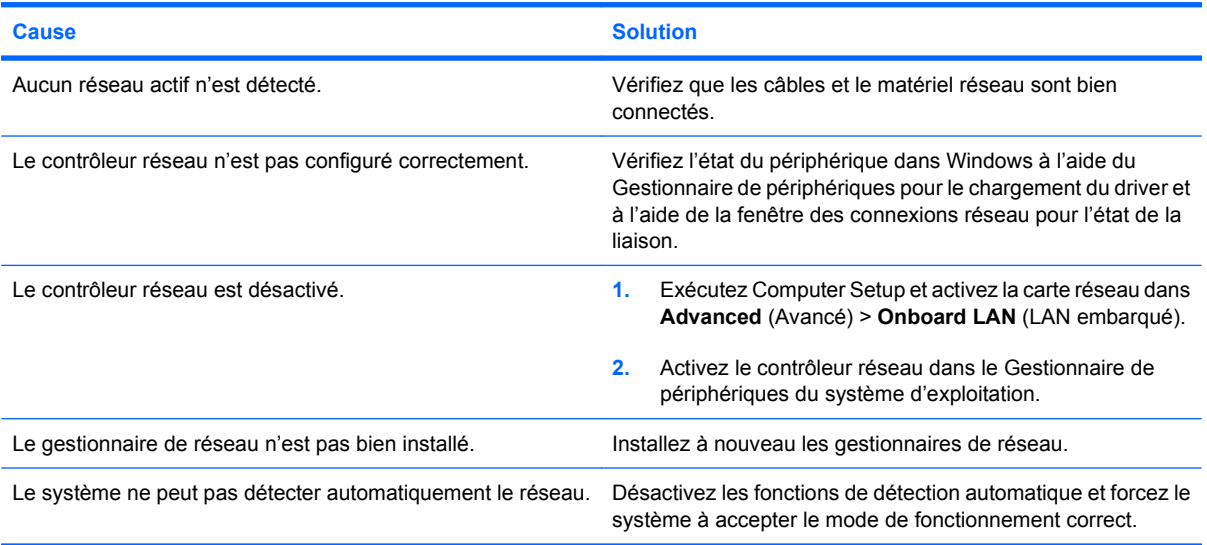

#### **Le programme de diagnostics signale une panne.**

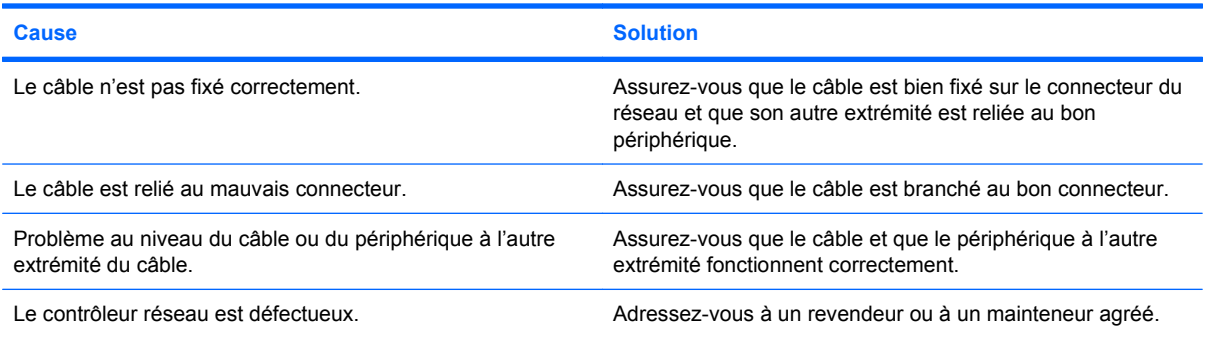

#### **Tableau 2-12 Résolution des problèmes de réseau (suite)**

**Le programme de diagnostic ne signale pas d'erreur, mais l'ordinateur ne communique pas avec le réseau.**

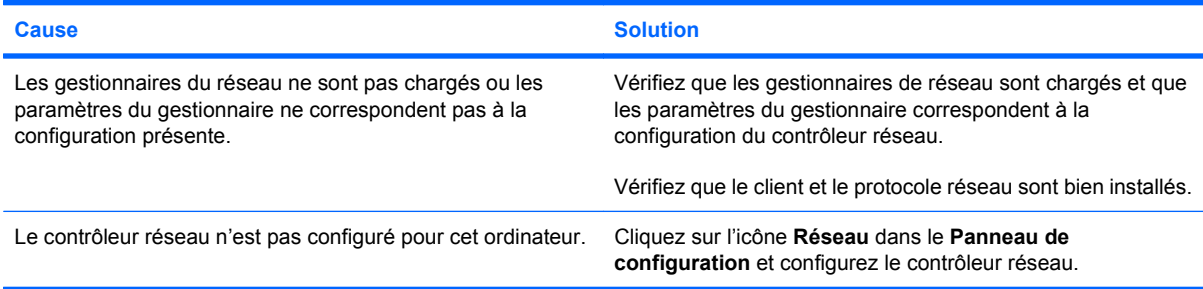

#### **Le contrôleur réseau a cessé de fonctionner sans cause apparente.**

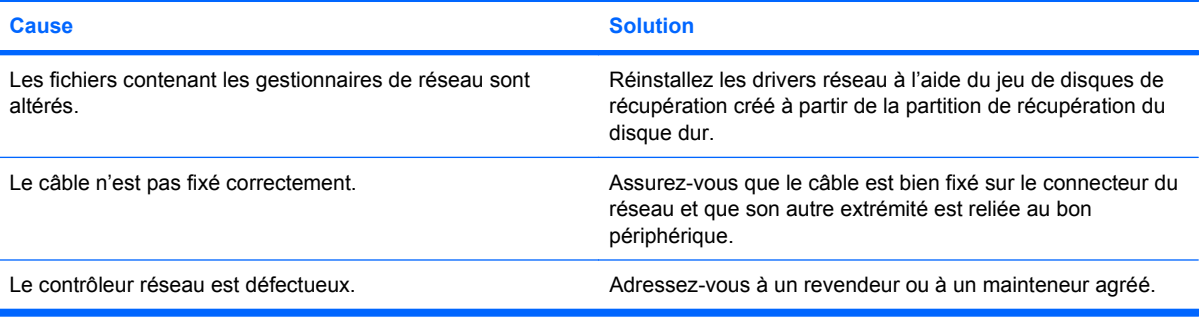

#### **La nouvelle carte réseau ne s'initialise pas.**

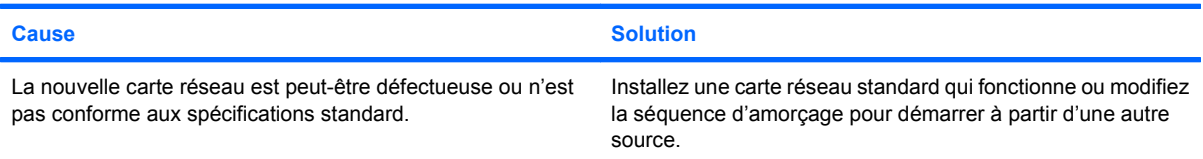

#### **Connexion au serveur réseau impossible lors de l'installation d'un système à distance.**

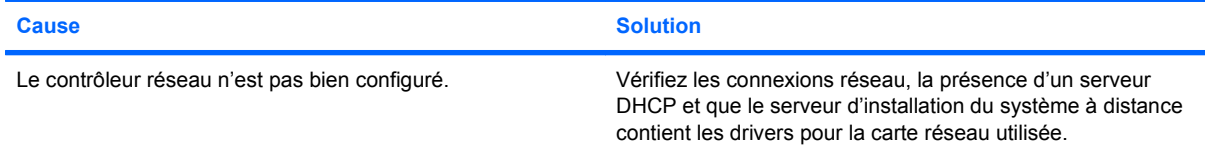

#### **L'utilitaire de configuration système signale une EEPROM non programmée.**

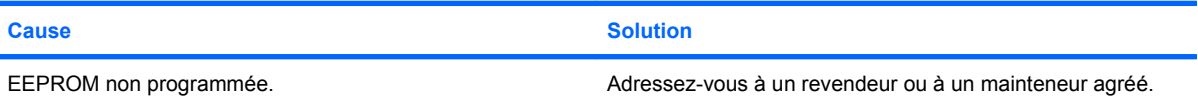

# <span id="page-43-0"></span>**Résolution des problèmes de mémoire**

Si vous rencontrez des problèmes concernant la mémoire, consultez le tableau ci-dessous contenant les causes fréquentes et leurs solutions.

**ATTENTION :** Une tension peut toujours être appliquée aux modules DIMM lorsque l'ordinateur est éteint. Pour éviter d'endommager les modules DIMM ou la carte mère, vous devez débrancher le cordon d'alimentation de l'ordinateur avant d'essayer de reconnecter, d'installer ou de retirer un module DIMM.

Dans le cas de systèmes ECC, la combinaison de modules ECC et non-ECC n'est pas prise en charge dans les ordinateurs HP. De plus, le système d'exploitation ne se charge pas.

#### **Tableau 2-13 Résolution des problèmes de mémoire**

**Le système ne démarre pas ou ne fonctionne pas correctement après l'installation de modules mémoire supplémentaires.**

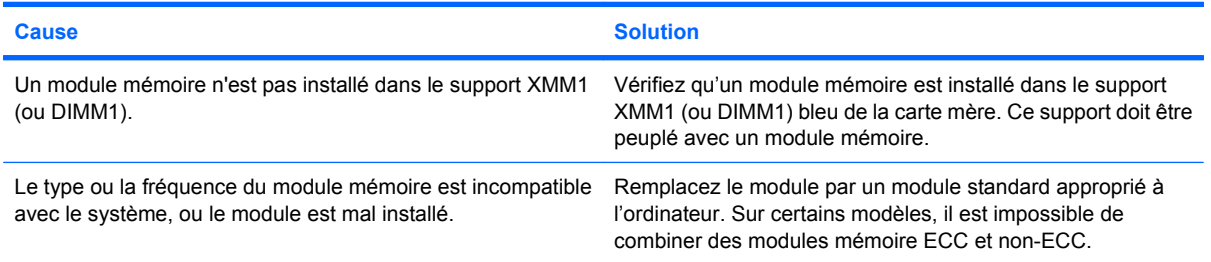

#### **Erreur d'insuffisance mémoire.**

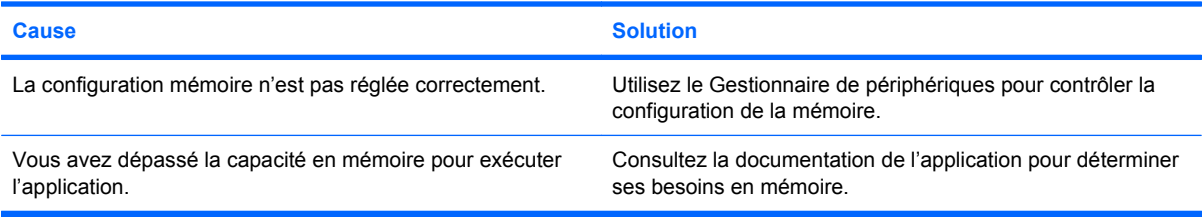

#### **Le décompte mémoire au cours du POST est faux.**

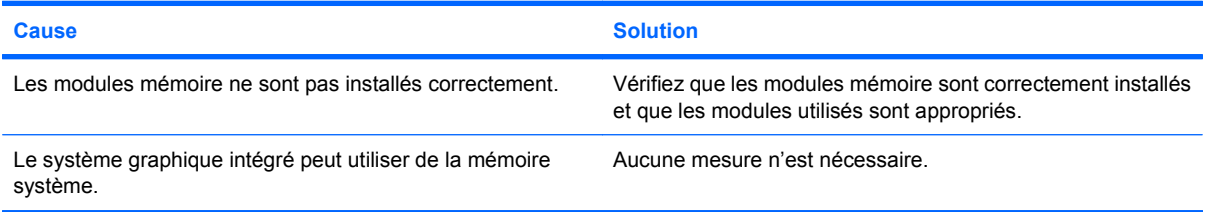

#### **Erreur Mémoire insuffisante pendant une opération.**

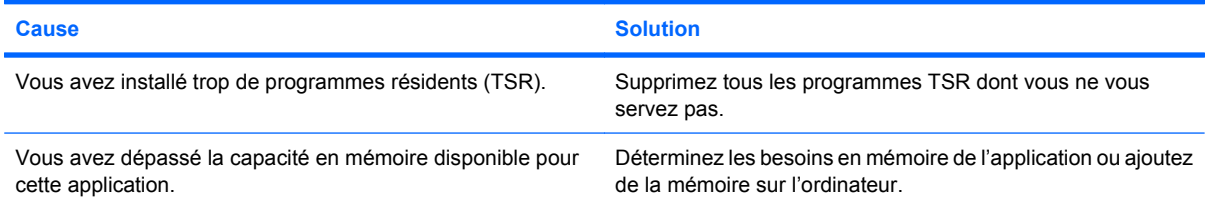

#### **Tableau 2-13 Résolution des problèmes de mémoire (suite)**

**L'ordinateur émet un bip court, puis un long suivi d'une pause de trois secondes.**

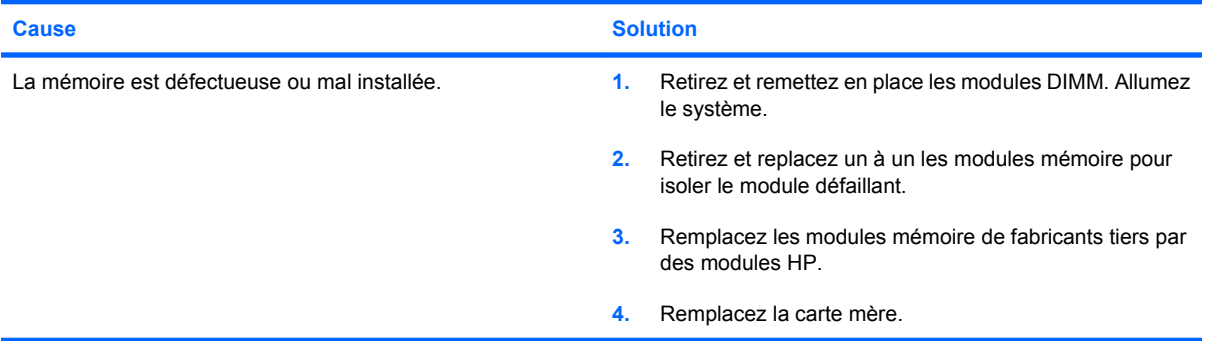

# <span id="page-45-0"></span>**Résolution des problèmes de CD-ROM et DVD**

Si vous rencontrez des problèmes de CD-ROM ou de DVD, consultez le tableau suivant pour connaître leurs causes les plus fréquentes et leurs solutions, ou reportez-vous à la documentation livrée avec l'unité en option.

#### **Tableau 2-14 Résolution des problèmes de CD-ROM et DVD**

**Le système ne démarre pas à partir du lecteur de CD-ROM ou de DVD.**

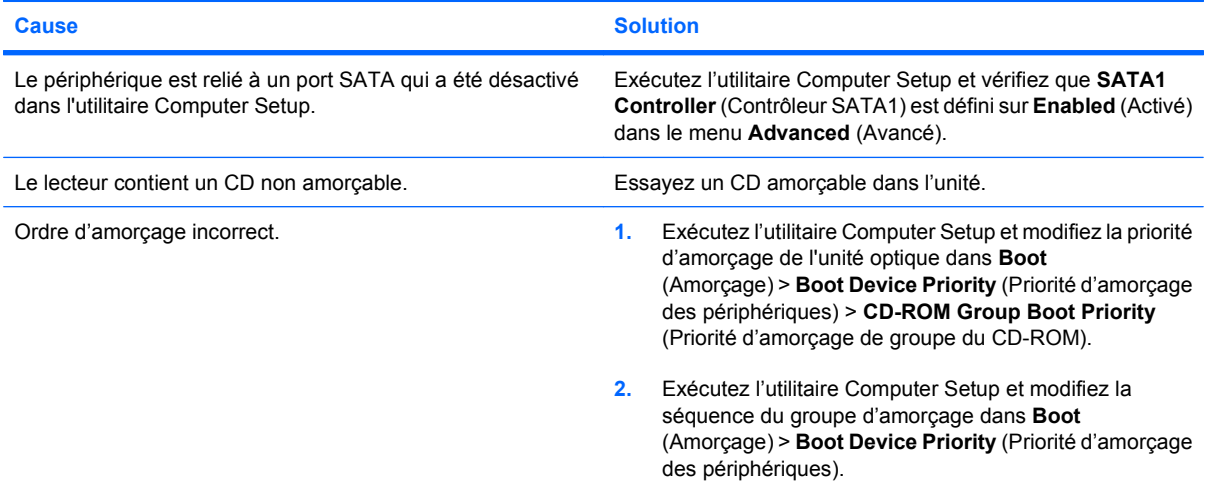

#### **Unité introuvable (non identifiée).**

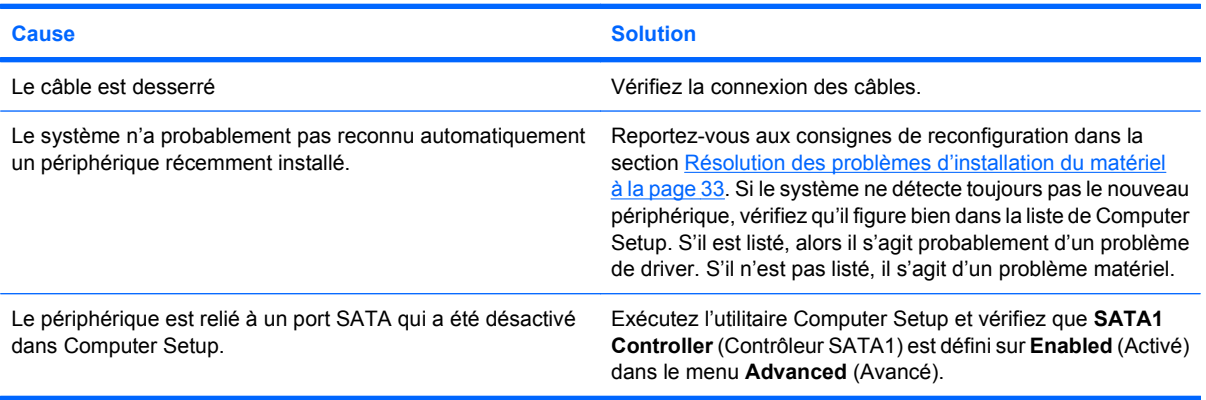

#### **Les lecteurs de CDROM ou DVD ne sont pas détectés, le gestionnaire n'est pas chargé.**

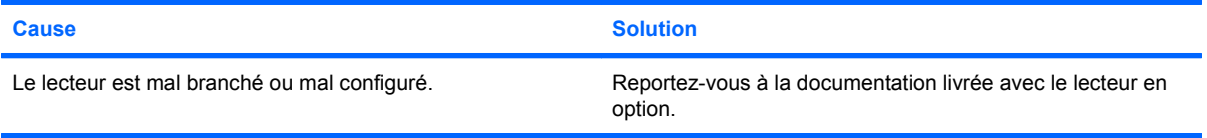

#### **Le film ne peut pas être lu dans le lecteur de DVD.**

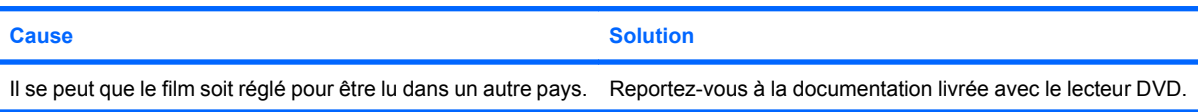

#### **Tableau 2-14 Résolution des problèmes de CD-ROM et DVD (suite)**

#### **Le film ne peut pas être lu dans le lecteur de DVD.**

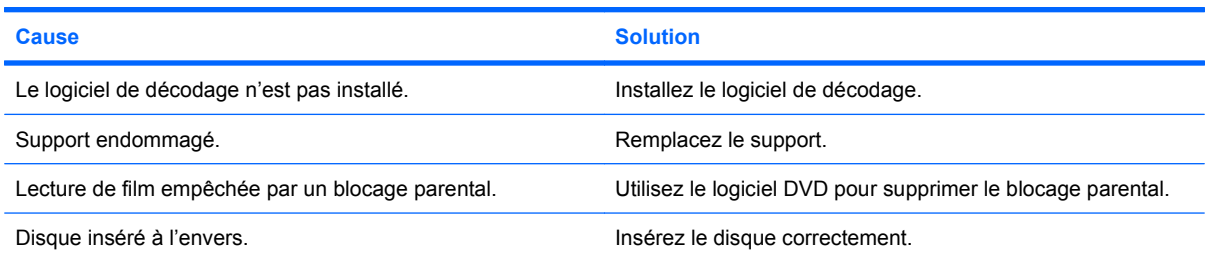

#### **Ejection du disque compact impossible (chargeur).**

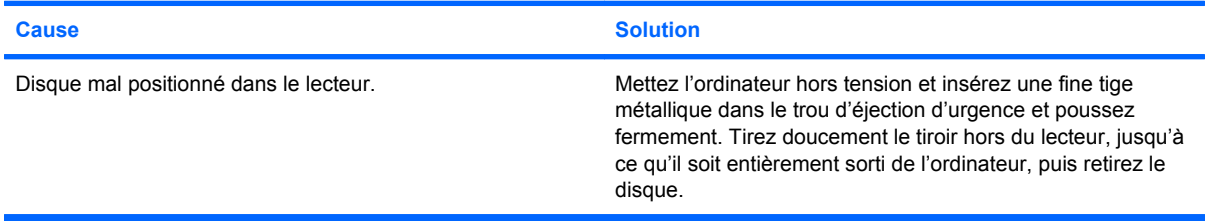

#### **Le lecteur de CD-ROM, le graveur de CD-RW, le lecteur de DVD-ROM ou le graveur de DVD-R/RW ne parvient pas à lire un disque ou met trop de temps pour démarrer.**

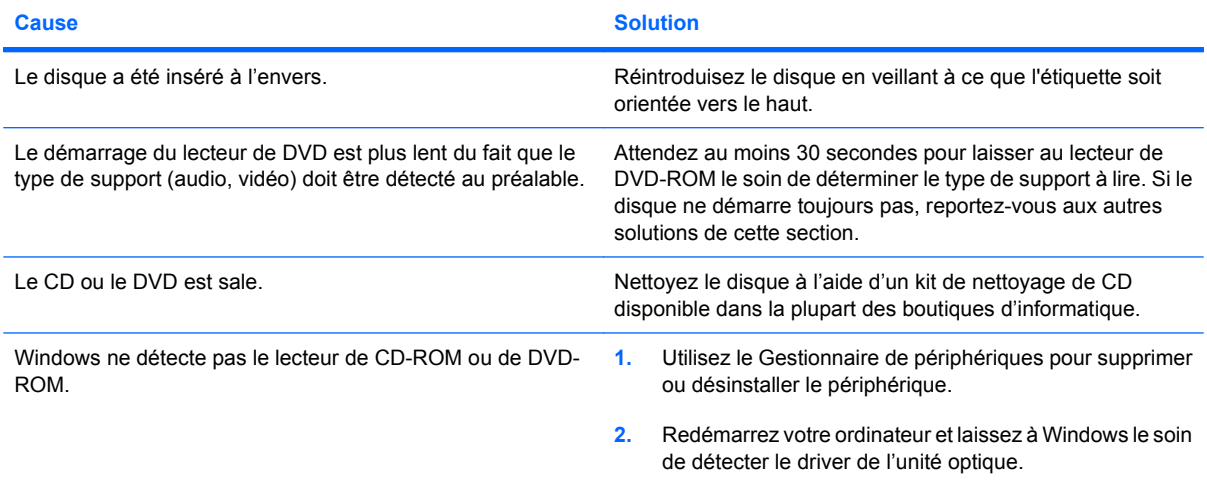

#### **L'enregistrement ou la copie de CD s'avère difficile, voire impossible.**

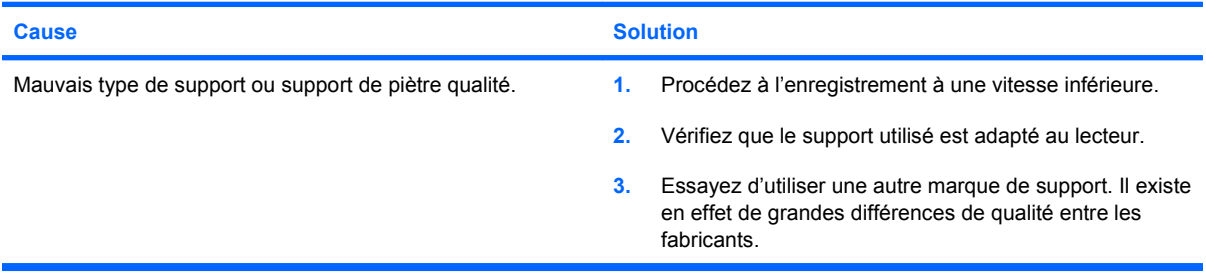

# <span id="page-47-0"></span>**Résolution des problèmes de lecteur flash USB**

Si vous rencontrez des problèmes de lecteur flash USB, consultez le tableau ci-dessous pour connaître leurs causes les plus fréquentes et leurs solutions.

#### **Tableau 2-15 Résolution des problèmes de lecteur flash USB**

**Le lecteur flash USB n'apparaît pas avec une lettre de lecteur dans Windows.**

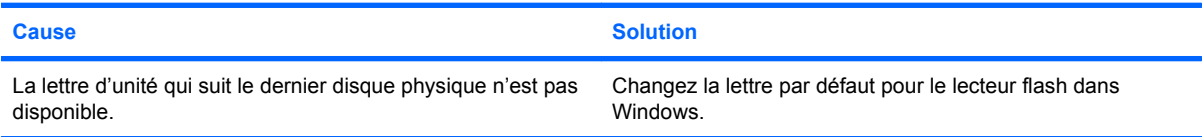

#### **Lecteur flash USB non trouvé (identifié).**

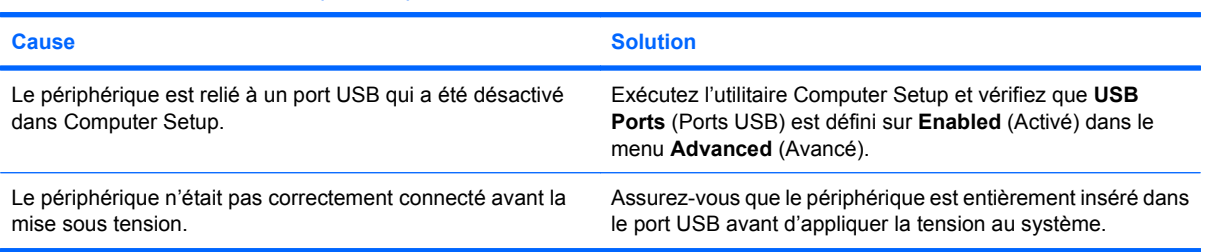

#### **Le système ne démarre pas à partir du lecteur flash USB.**

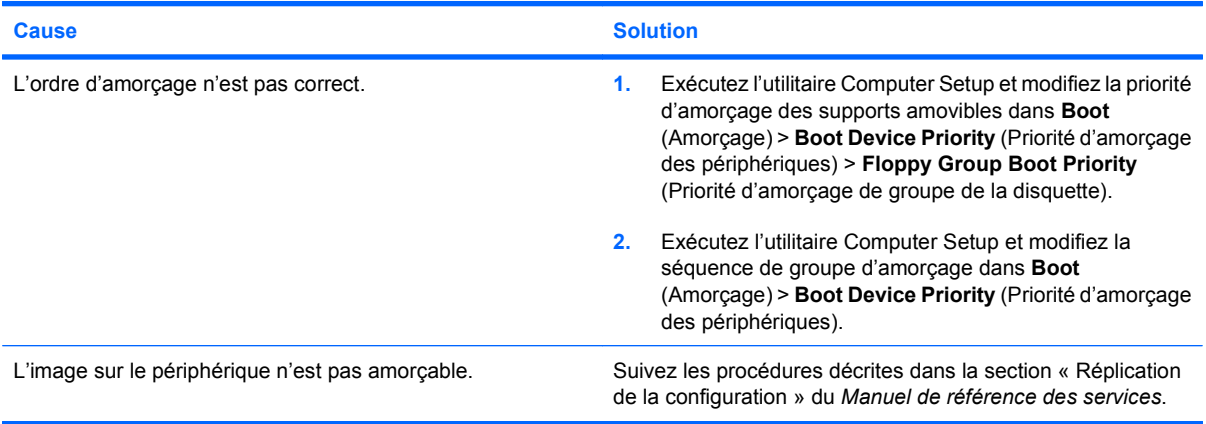

**L'ordinateur s'amorce sous DOS après avoir créé un lecteur flash amorçable.**

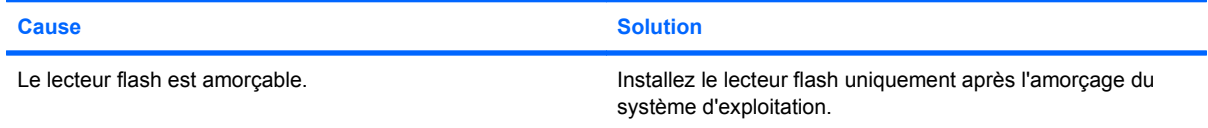

# <span id="page-48-0"></span>**Résolution des problèmes du panneau avant**

Si vous rencontrez des problèmes avec les périphériques connectés au panneau avant, reportez-vous au tableau ci-dessous pour connaítre leurs causes les plus fréquentes ainsi que leurs solutions.

#### **Tableau 2-16 Résolution des problèmes du panneau avant**

**Un périphérique USB, un périphérique 1394, un casque ou un microphone n'est pas reconnu par l'ordinateur.**

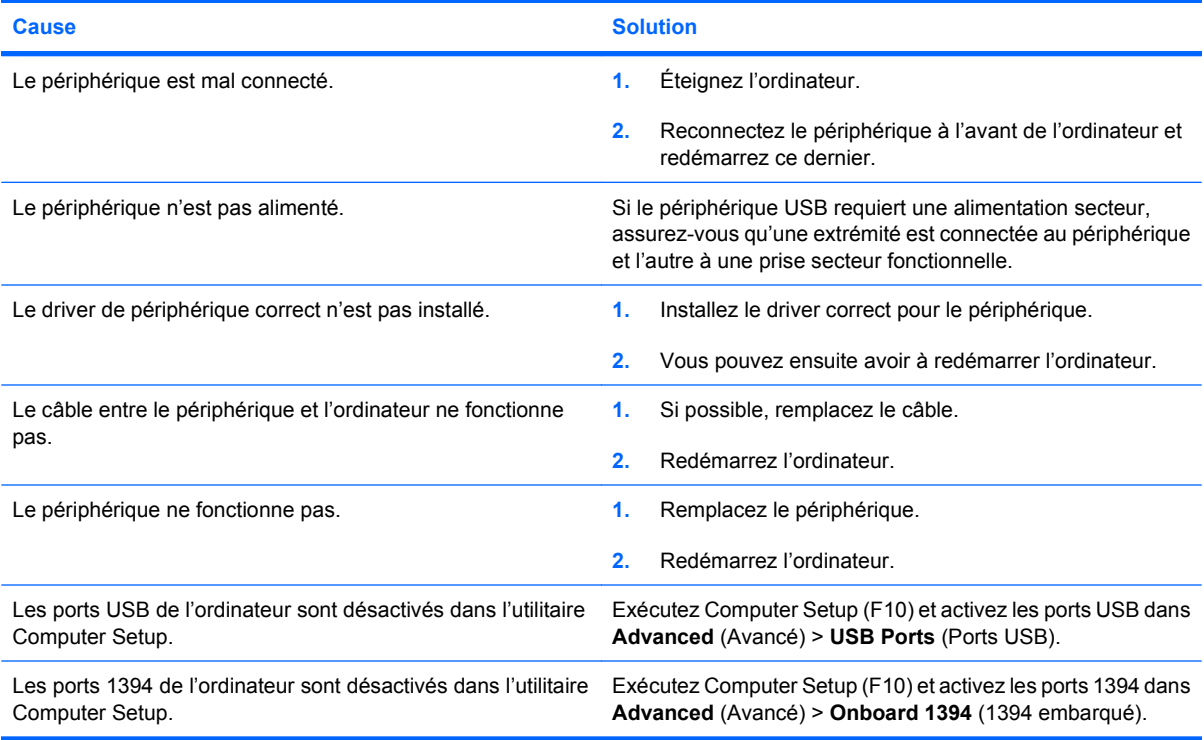

# <span id="page-49-0"></span>**Résolution des problèmes d'accès à Internet**

Si vous rencontrez des problèmes d'accès à l'Internet, consultez votre fournisseur d'accès ou reportezvous au tableau ci-dessous pour connaître leurs causes les plus fréquentes ainsi que leurs solutions.

#### **Tableau 2-17 Résolution des problèmes d'accès à Internet**

**Connexion Internet impossible**

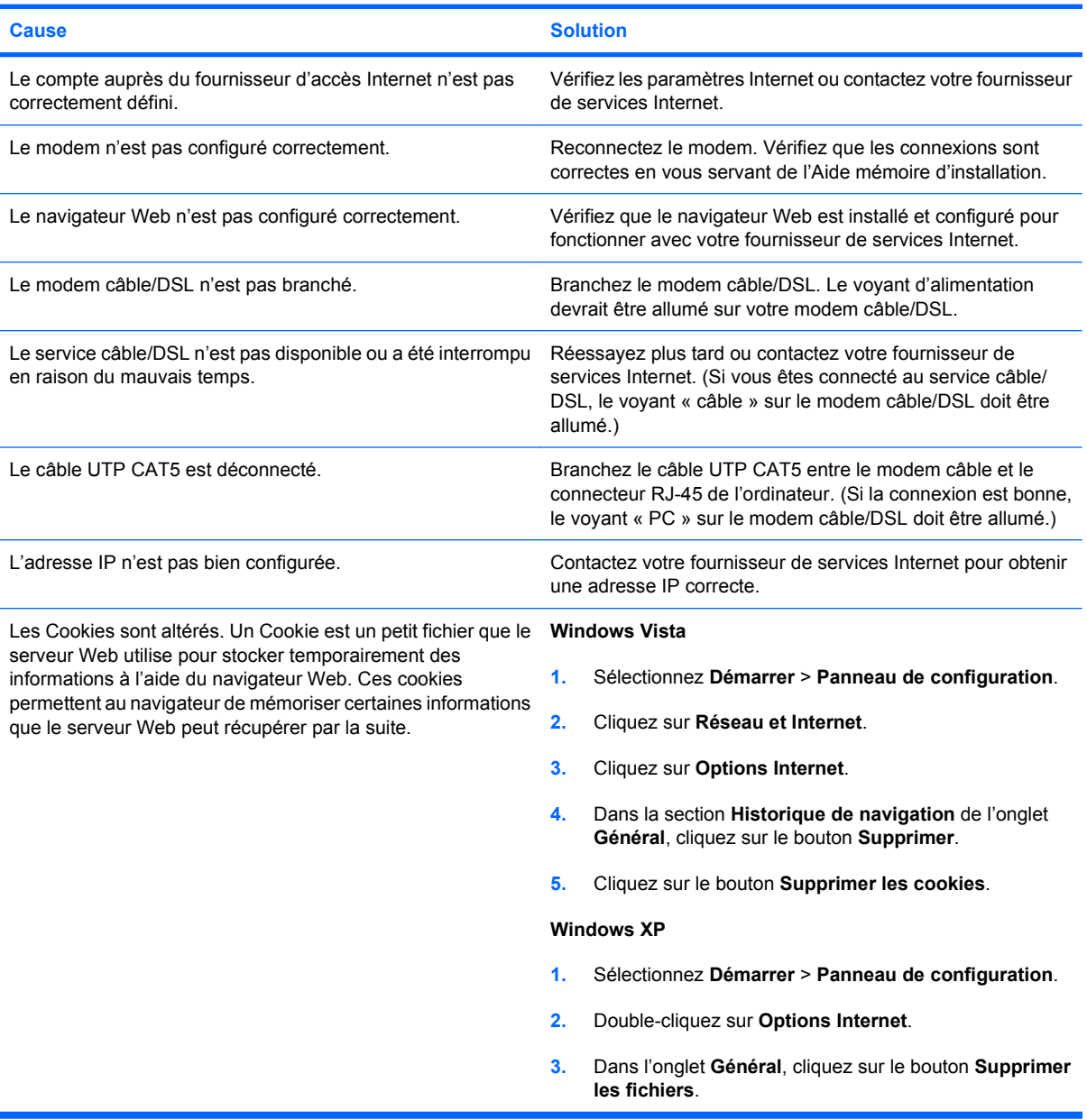

**Impossible de lancer automatiquement les programmes Internet.**

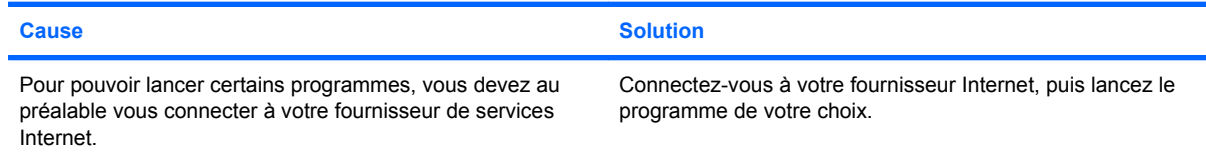

#### **Tableau 2-17 Résolution des problèmes d'accès à Internet (suite)**

**Le téléchargement de sites Web prend trop de temps.**

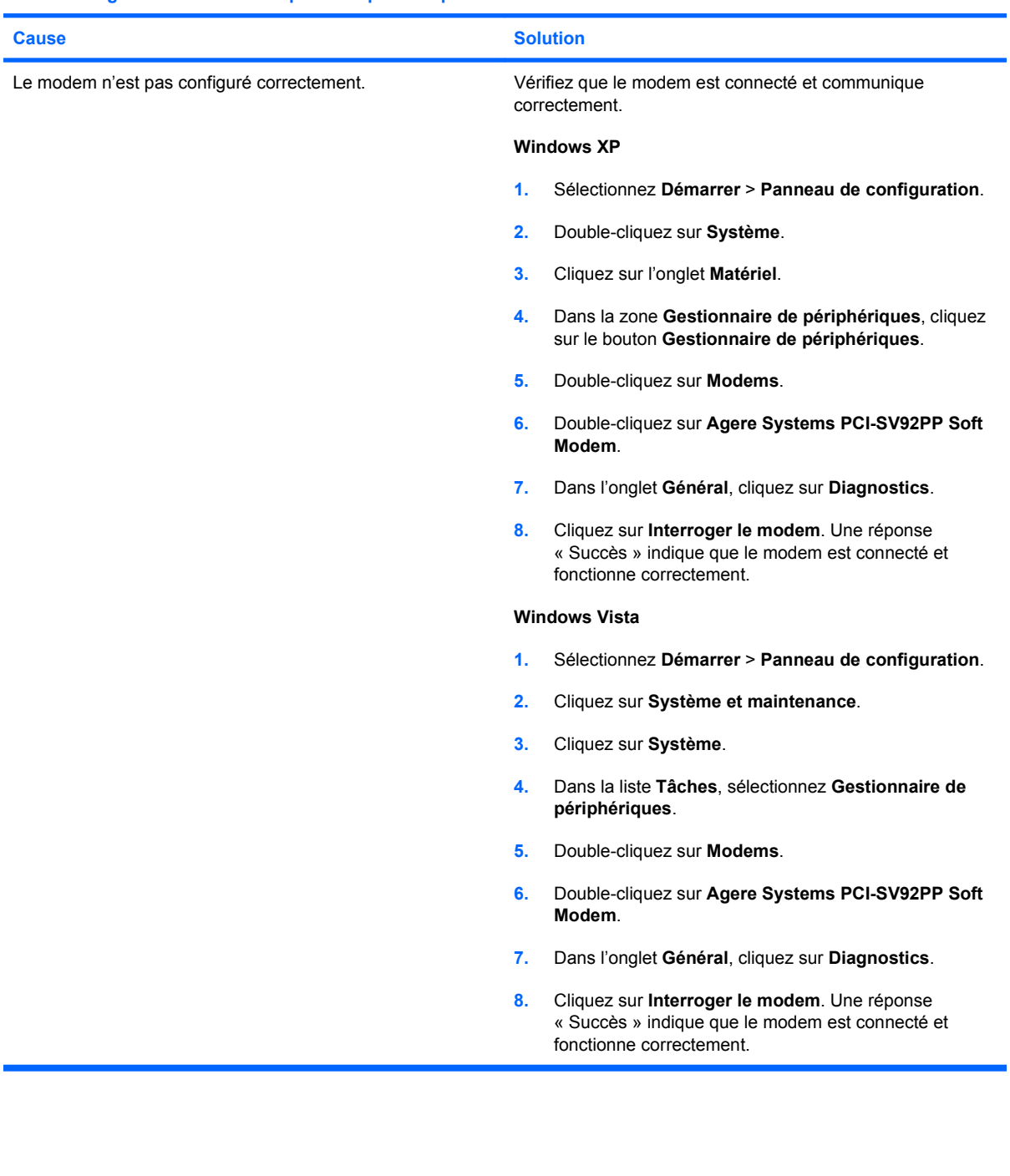

# <span id="page-51-0"></span>**Résolution des problèmes de logiciel**

La plupart des problèmes de logiciels ont les causes suivantes :

- L'application n'a pas été installée ou configurée correctement.
- La mémoire disponible n'est pas suffisante pour exécuter l'application.
- Il existe un conflit entre des applications.
- **Assurez-vous que tous les drivers de périphérique nécessaires sont effectivement installés.**
- Si vous avez installé un système d'exploitation autre que celui installé en usine, assurez-vous qu'il est pris en charge par l'ordinateur.

Si vous rencontrez des problèmes de logiciel, consultez le tableau ci-dessous pour connaítre leurs solutions.

#### **Tableau 2-18 Résolution des problèmes de logiciel**

**Le démarrage de l'ordinateur ne se poursuit pas et aucun logo HP n'apparaít.**

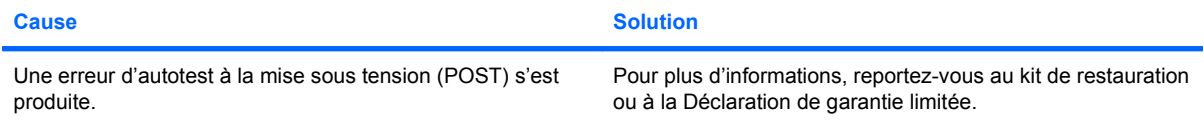

#### **Le démarrage de l'ordinateur ne se poursuit pas après l'affichage du logo HP.**

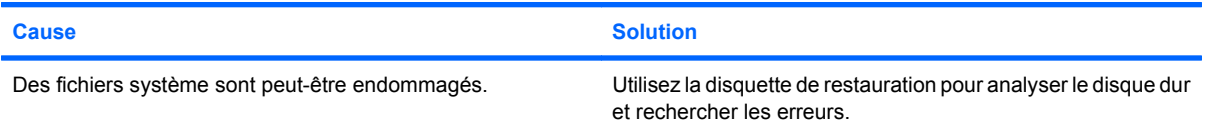

#### **Le message d'erreur "Illegal Operation has Occurred" (Une opération non valide s'est produite) s'affiche.**

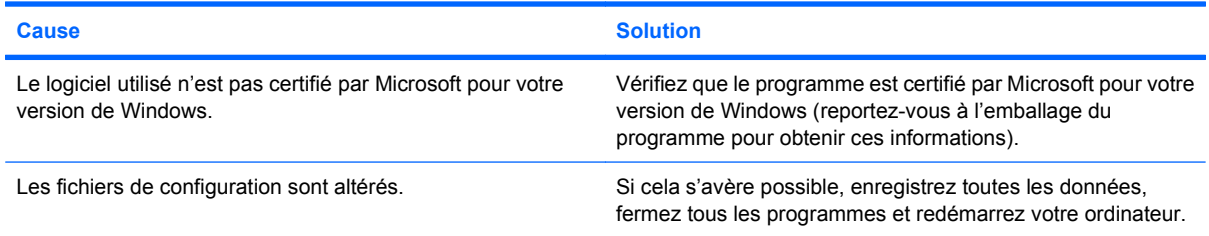

# <span id="page-52-0"></span>**Interprétation des codes sonores POST**

Cette section couvre les codes sonores susceptibles de se présenter lors de l'autotest à la mise sous tension et qui ne sont pas nécessairement liés à un code d'erreur ou à un message texte.

**AVERTISSEMENT !** Quand l'ordinateur est branché sur le secteur, la carte mère est sous tension. Afin de réduire les risques de blessures consécutives à une décharge électrique ou au contact avec des surfaces chaudes, assurez-vous que le cordon d'alimentation est débranché et laissez les composants refroidir avant de les toucher.

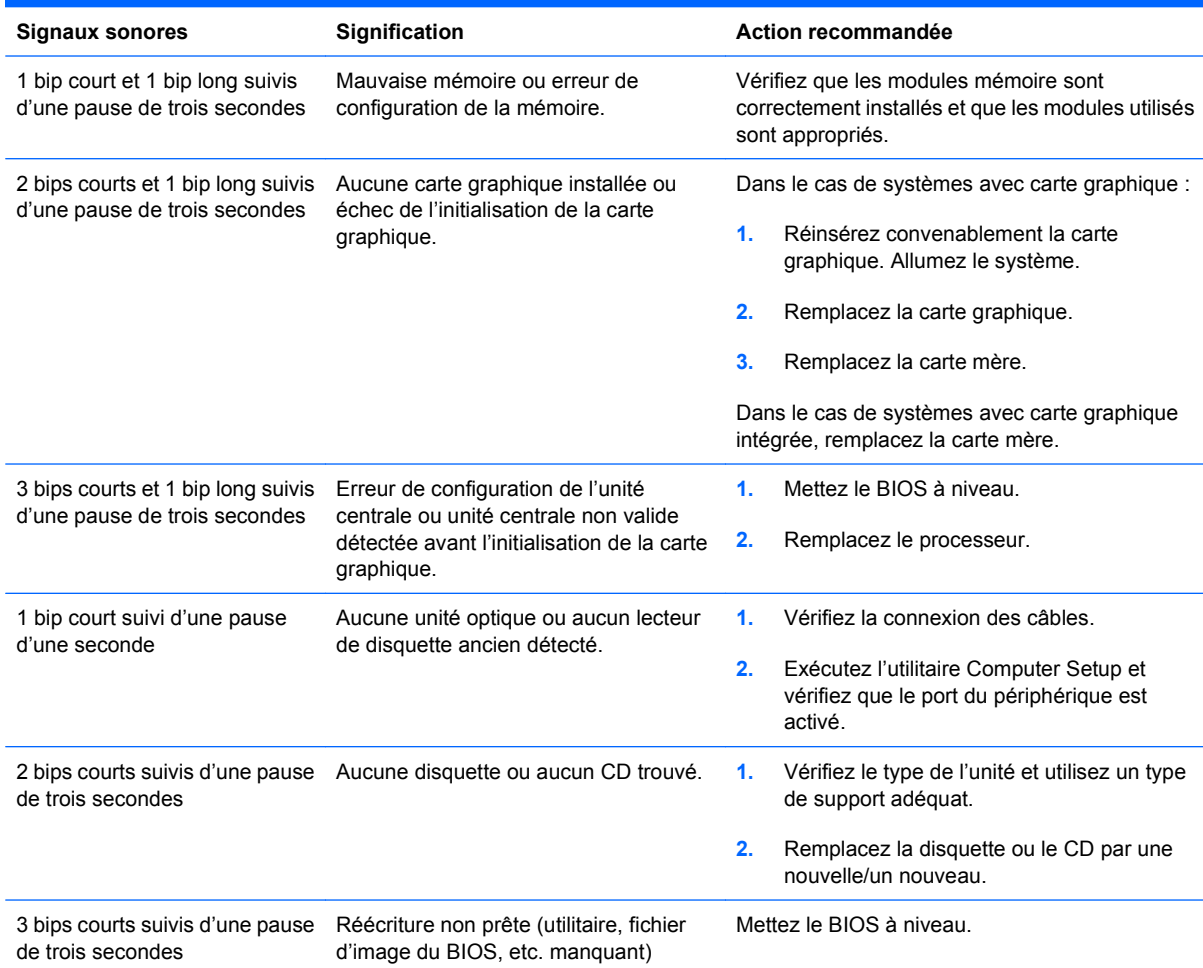

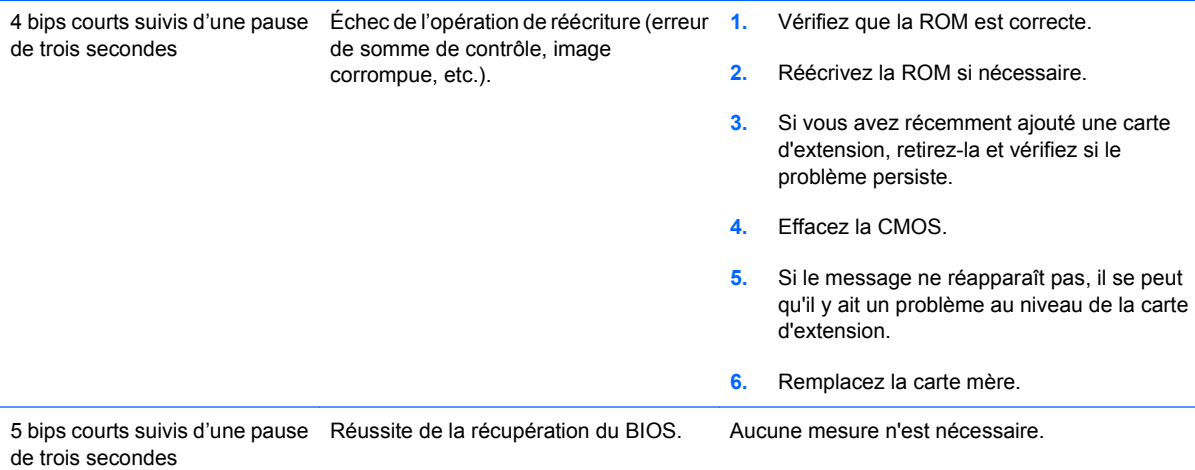

# <span id="page-54-0"></span>**Cavalier de réinitialisation du mot de passe**

Pour désactiver les fonctions de mots de passe de mise sous tension et de configuration, ou pour effacer les mots de passe de configuration et de mise sous tension, procédez comme suit :

- **1.** Arrêtez le système d'exploitation selon la procédure d'arrêt standard, mettez l'ordinateur et tous les périphériques externes hors tension, puis débranchez le cordon d'alimentation de la prise secteur.
- **2.** Le cordon d'alimentation étant débranché, appuyez à nouveau sur le bouton de mise sous tension pour éliminer toute énergie résiduelle.
- **AVERTISSEMENT !** Afin de réduire les risques de blessures consécutives à une décharge électrique ou au contact avec des surfaces chaudes, assurez-vous que le cordon d'alimentation est débranché et laissez les composants refroidir avant de les toucher.
- $\triangle$  **ATTENTION :** Lorsque l'appareil est branché sur le secteur, la carte mère est toujours alimentée, même lorsque l'unité est éteinte. Si le cordon d'alimentation n'est pas débranché, le système risque d'être endommagé.

L'électricité statique peut endommager les composants électroniques de l'ordinateur ou de l'équipement en option. Il est conseillé de toucher un objet métallique relié à la terre avant de commencer l'installation. Pour plus d'informations, consultez le *Manuel de référence du matériel*.

- **3.** Retirez le panneau d'accès ou capot de l'ordinateur.
- **4.** Recherchez l'en-tête et le cavalier identifié **E69**.
- **FREMARQUE :** Le cavalier de mot de passe est bleu pour faciliter son identification. Pour faciliter la localisation du cavalier de mot de passe et d'autres composants de la carte mère, consultez la *carte illustrée des pièces et services* (IPSM) de votre système. La carte peut être téléchargée à partir du site <http://www.hp.com/support>.
- **5.** Retirez le cavalier des broches 3 et 5. Placez-le sur les broches 1 et 3.
- **6.** Remettez en place le capot ou le panneau d'accès de l'ordinateur.
- **7.** Reconnectez l'équipement externe.
- **8.** Branchez l'ordinateur et mettez-le en marche. Laissez le système d'exploitation démarrer. Cette opération permet d'effacer les mots de passe existants et de désactiver les fonctions de mots de passe.
- **9.** Pour définir de nouveaux mots de passe, répétez les étapes 1 à 4, remettez le cavalier de mot de passe sur les broches 3 et 5, puis répétez les étapes 6 à 8. Saisissez les nouveaux mots de passe dans Computer Setup. Reportez-vous au *Manuel de l'utilitaire Computer Setup (F10)* pour des informations sur Computer Setup.

## <span id="page-55-0"></span>**Réinitialisation du cavalier de la CMOS**

- **1.** Mettez l'ordinateur ainsi que tous ses périphériques externes hors tension et débranchez le cordon d'alimentation de la prise secteur. Vous devez couper l'alimentation du système pour effacer la mémoire CMOS.
- **2.** Déconnectez le clavier, le moniteur et tout autre équipement externe branché sur l'ordinateur.
- **AVERTISSEMENT !** Afin de réduire les risques de blessures consécutives à une décharge électrique ou au contact avec des surfaces chaudes, assurez-vous que le cordon d'alimentation est débranché et laissez les composants refroidir avant de les toucher.
- $\triangle$  **ATTENTION :** Lorsque l'appareil est branché sur le secteur, la carte mère est toujours alimentée, même lorsque l'unité est éteinte. Si le cordon d'alimentation n'est pas débranché, le système risque d'être endommagé.

L'électricité statique peut endommager les composants électroniques de l'ordinateur ou de l'équipement en option. Il est conseillé de toucher un objet métallique relié à la terre avant de commencer l'installation. Pour plus d'informations, consultez le *Manuel de référence du matériel*.

- **3.** Retirez le panneau d'accès ou capot de l'ordinateur.
- $\triangle$  **ATTENTION :** La réinitialisation du module CMOS permet de rétablir les valeurs de l'ordinateur par défaut et d'effacer toute information personnalisée, notamment les mots de passe, les numéros de suivi d'inventaire, ainsi que tout autre paramètre.
- **4.** Recherchez l'en-tête et le cavalier identifié **E69**.
- **EXARQUE :** Veillez à débrancher au préalable le cordon d'alimentation de la prise secteur. Le bouton d'effacement de la CMOS ne fonctionne que si le cordon d'alimentation est débranché.

**REMARQUE :** Le cavalier CMOS est bleu pour faciliter son identification. Pour faciliter la localisation du cavalier du module CMOS et d'autres composants de la carte mère, consultez la *carte illustrée des pièces et services* (IPSM) de votre système. La carte peut être téléchargée à partir du site <http://www.hp.com/support>.

- **5.** Retirez le cavalier CMOS des broches 4 et 6, puis placez-le sur les broches 2 et 4. La mémoire CMOS est alors effacée.
- **6.** Replacez le cavalier sur les broches 4 et 6.
- **7.** Remettez en place le capot ou le panneau d'accès de l'ordinateur.
- **8.** Rebranchez les périphériques externes.
- **9.** Branchez l'ordinateur et mettez-le en marche.
- **EX REMARQUE :** Utilisez Computer Setup pour réintialiser tout paramètre système spécifique ainsi que la date et l'heure.

Pour consulter le mode d'emploi de Computer Setup, reportez-vous au *Manuel de l'utilitaire Computer Setup (F10)*.

# <span id="page-56-0"></span>**Assistance technique**

Pour obtenir une aide ou une prestation, adressez-vous à un revendeur agréé. Pour connaître les coordonnées du revendeur le plus proche de votre domicile, consultez le site [http://www.hp.com.](http://www.hp.com)

**REMARQUE :** Si vous portez votre ordinateur en réparation chez un revendeur ou un mainteneur agréé, n'oubliez pas de lui communiquer les mots de passe de configuration et de mise sous tension, si vous les avez définis.

Pour appeler l'assistance technique, reportez-vous aux numéros indiqués sur la carte de garantie ou au guide intitulé *Support Telephone Numbers*.

# <span id="page-57-0"></span>**Index**

### **A**

accès à Internet [44](#page-49-0) assistance technique [8,](#page-13-0) [51](#page-56-0)

### **B**

bips, codes d'erreur [47](#page-52-0)

### **C**

cavalier CMOS [50](#page-55-0) mot de passe [49](#page-54-0) CMOS réinitialisation du cavalier [50](#page-55-0) codes d'erreur [47](#page-52-0) codes d'erreur POST [47](#page-52-0) conseils [9](#page-14-0)

### **F**

fonction de réveil à distance [35](#page-40-0)

### **I**

Insight Diagnostics [1](#page-6-0)

### **L**

logiciel problèmes [46](#page-51-0) sauvegarde [6](#page-11-0)

### **M**

matériel, problèmes d'installation [33](#page-38-0) moniteur, problèmes [24](#page-29-0) mot de passe réinitialisation du cavalier [49](#page-54-0)

### **P**

panneau d'accès, verrouillé [12](#page-17-0) problèmes accès à Internet [44](#page-49-0) alimentation [15](#page-20-0)

audio [28](#page-33-0) CD-ROM ou DVD [40](#page-45-0) clavier [31](#page-36-0) disque dur [19](#page-24-0) disquette [16](#page-21-0) écran [24](#page-29-0) généraux [11](#page-16-0) imprimante [30](#page-35-0) installation de matériel [33](#page-38-0) lecteur de carte multimédia [22](#page-27-0) lecteur flash [42](#page-47-0) logiciel [46](#page-51-0) mémoire [38](#page-43-0) panneau avant [43](#page-48-0) réseau [35](#page-40-0) souris [31](#page-36-0) problèmes audio [28](#page-33-0) problèmes de CD-ROM ou de DVD [40](#page-45-0) problèmes de clavier [31](#page-36-0) problèmes de disque dur [19](#page-24-0) problèmes de disquette [16](#page-21-0) problèmes de lecteur de carte multimédia [22](#page-27-0) problèmes de lecteur flash [42](#page-47-0) problèmes de mémoire [38](#page-43-0) problèmes de réseau [35](#page-40-0) problèmes de souris [31](#page-36-0) problèmes du panneau avant [43](#page-48-0) problèmes d'alimentation [15](#page-20-0) problèmes d'imprimante [30](#page-35-0) problèmes d'unité optique [40](#page-45-0) problèmes généraux [11](#page-16-0)

### **S**

sécurité et ergonomie [8](#page-13-0)

### **U**

utilitaire de diagnostic [1](#page-6-0)